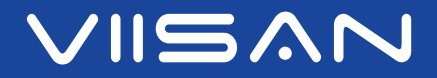

# **VF3240 / VF3120**

A3-Hochgeschwindigkeits-Flachbettscanner

# Handbuch V1.6

## Für Windows ®

Windows ist eine eingetragene Marke der Microsoft Corporation in den Vereinigten Staaten und anderen Ländern.

www.viisan.com

**S** 

## **Vorsichtsmaßnahmen**

### **Urheberrechte ©:**

· Alle Rechte liegen bei Beijing VIISAN Technology Co., Ltd.. Kein Teil der Materialien darf ohne vorherige schriftliche Genehmigung in irgendeiner Form oder mit irgendwelchen Mitteln reproduziert werden.

### **Haftungsausschluss:**

- · Die Screenshots in diesem Benutzerhandbuch wurden mit Windows 10 erstellt. Wenn Sie ein anderes Windows-System verwenden, sieht Ihr Bildschirm etwas anders aus, funktioniert aber gleich.
- · Technische Daten können ohne Vorankündigung geändert werden.
- · Wir haften nicht für Schäden, die durch elektromagnetische Störungen entstehen, die durch die Verwendung anderer als der vom Hersteller vorgesehenen Schnittstellenkabel entstehen.

## **Sicherheitsvorkehrungen:**

- · Scannen Sie keine Originale mit Kleber, Fett, Korrekturflüssigkeit oder nasser Tinte, da dies zu Fehlfunktionen führen kann.
- · Wenn Sie den Scanner bewegen, ziehen Sie das Netzkabel und das Verbindungskabel ab.
- · Ziehen Sie bei Wartungsarbeiten am Scanner den Netzstecker aus der Steckdose.
- · Betreiben Sie das Gerät auf einer ebenen, gut geerdeten Arbeitsfläche und ohne übermäßige Vibrationen.
- · Lagern Sie das Gerät niemals an heißen, sehr kalten, feuchten oder staubigen Orten.
- · Öffnen Sie das Gerät nicht. Risiko eines elektrischen Schlages.
- · Verschütten Sie während des Betriebs niemals Flüssigkeiten jeglicher Art auf dem Scanner. Berühren Sie das Netzteil auch nicht mit nassen Händen.
- · Für eine längere Lagerung empfehlen wir, das Gerät an einem kühlen und trockenen Ort aufzubewahren.
- · Wenn der Scanner extrem kalten oder heißen Bedingungen ausgesetzt wird, lassen Sie ihn vor der Verwendung an die normale Raumtemperatur anpassen.
- · Verwenden Sie nur vom Hersteller angegebenes Zubehör.
- · Wenn Sie das Gerät längere Zeit nicht benutzen, ziehen Sie den Netzstecker aus der Steckdose.
- · Behandeln Sie das Gerät stets vorsichtig. Vermeiden Sie Stürze und starke Stöße.
- · Lassen Sie den Scanner nicht in der Reichweite von Kindern.

# **Umweltinformationen:**

- 
- · Ausrangierte Elektro- und Elektronikgeräte sind recycelbar und sollten vom Hausmüll getrennt werden. Bitte unterstützen Sie aktiv die Ressourcenschonung und den Umweltschutz, indem Sie dieses Gerät an den Sammelstellen abgeben.

# **Inhalt**

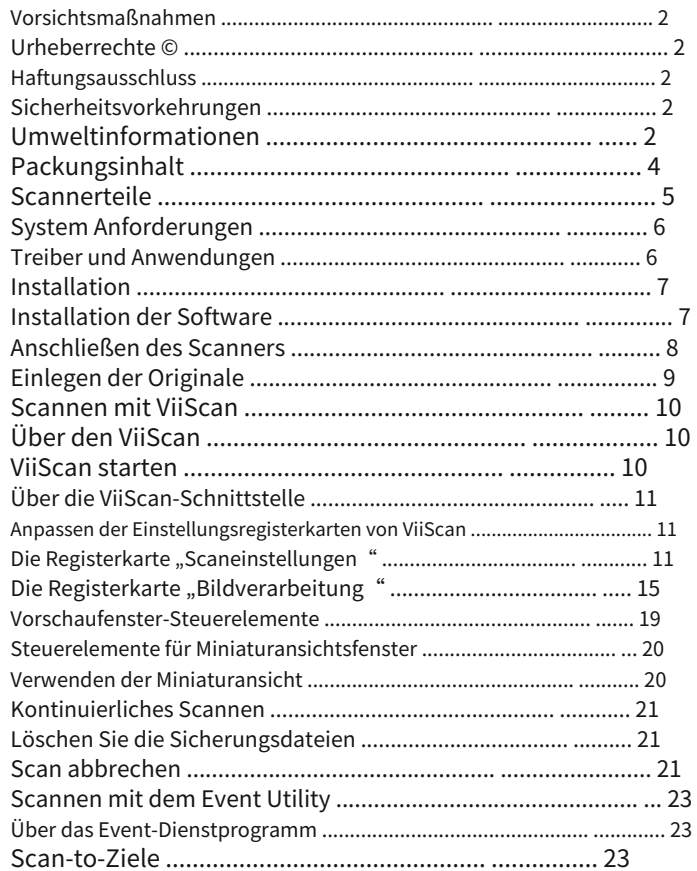

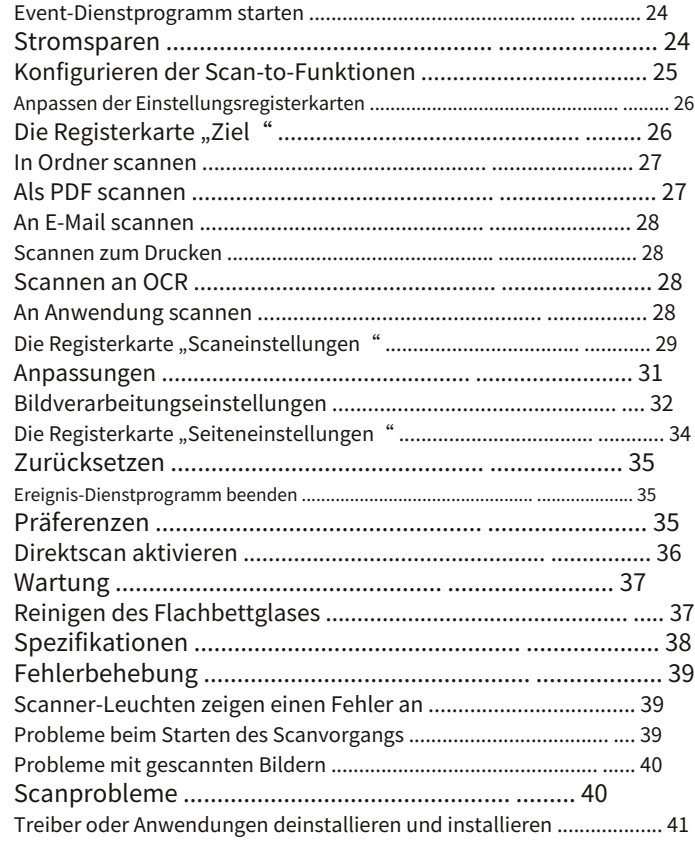

# **Packungsinhalt**

Stellen Sie sicher, dass die folgenden Artikel in diesem Paket enthalten sind. Sollten Teile fehlen oder beschädigt sein, wenden Sie sich an den Händler, bei dem Sie den Scanner gekauft haben.

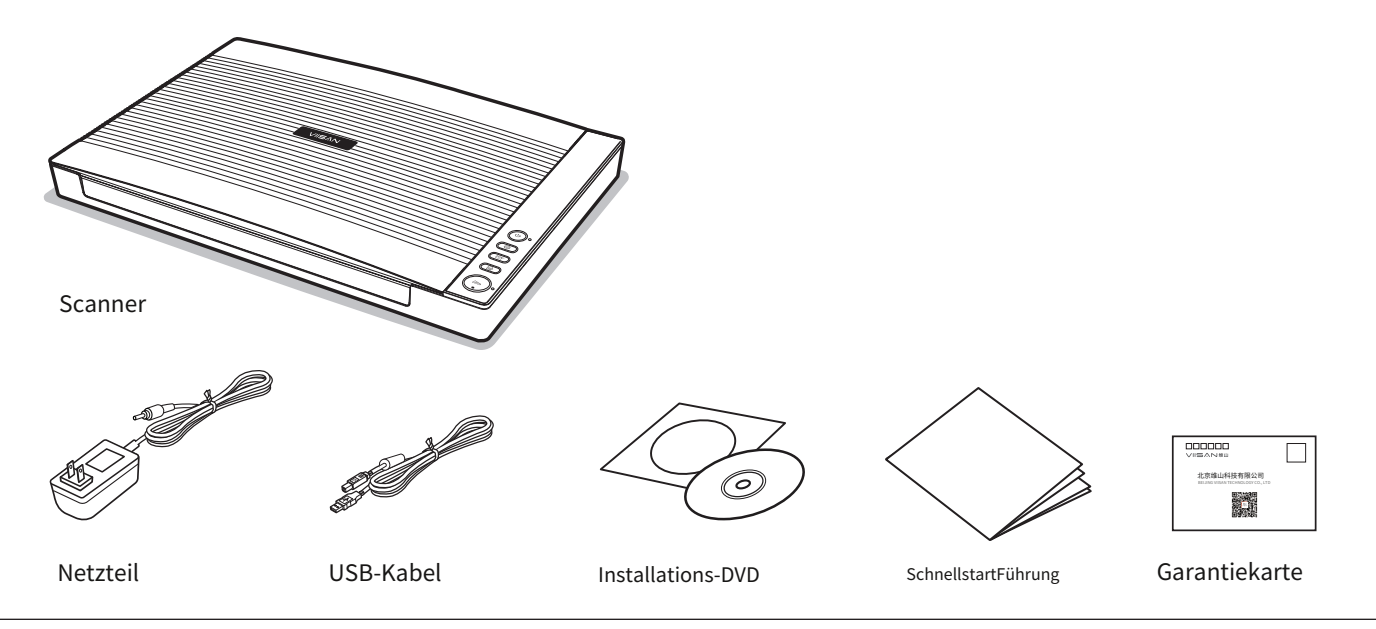

## **Gebündelter Treiber und Anwendungen:**

- · Scannertreiber und ViiScan-Dienstprogramm
- · Event Utility
- · OCR-Engine
- · Handbuch

# **Scannerteile**

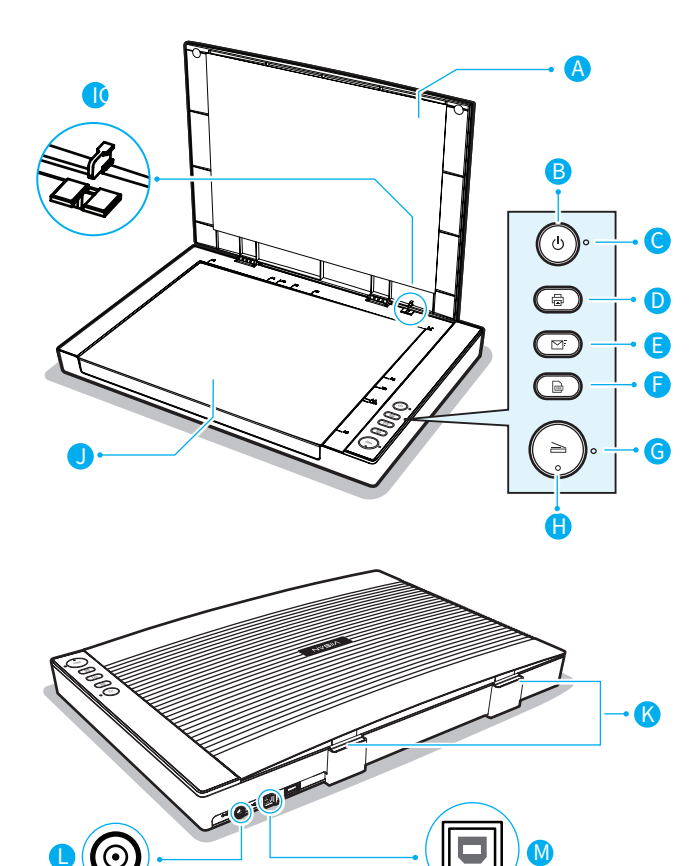

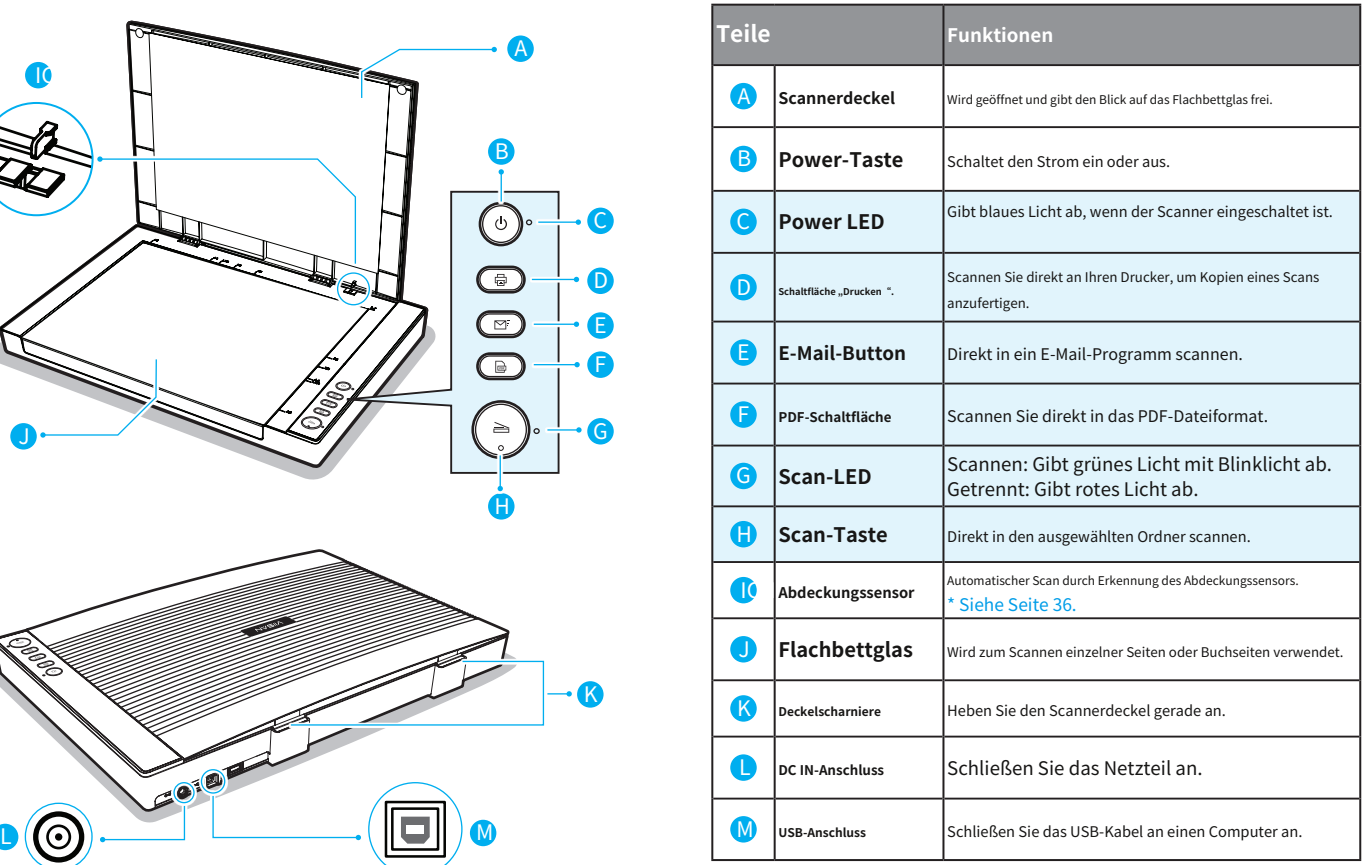

# **System Anforderungen**

Um die beste Leistung des Scanners zu erzielen, werden die folgenden Mindestsystemanforderungen empfohlen.

- · Intel Core i5 Prozessor oder höher
- · DVD-ROM
- · USB 2.0-Buchse
- · Mindestens 4 GB RMB (empfohlen 8 GB)
- · 2 GB verfügbarer Festplattenspeicher
- · Microsoft® Windows® 11、10、8.1、7

**NOTIZ:**Die Leistung der Scansoftware wird durch die Spezifikationen Ihres Computers bestimmt. Der Computer mit höherer Spezifikation bringt eine bessere Leistung.

# **Treiber und Anwendungen:**

### **· Scannertreiber und ViiScan-Dienstprogramm**

ViiScan ist ein Treiber zur Steuerung Ihres Scanners, der verschiedene Scaneinstellungen ermöglicht. Außerdem können Sie entweder als eigenständige Anwendung oder mithilfe einer anderen TWAIN-kompatiblen Anwendung eines Drittanbieters starten.Siehe Seite 10für mehr Details.

### **· Event Utility**

Mit dieser Anwendung können Sie die Schaltfläche Ihres Scanners auf eine andere Funktion "Scannen an" umstellen und über das Einstellungsdialogfeld verschiedene Einstellungen konfigurieren, z. B. Scannen in Ordner/PDF/E-Mail/Drucken, Erstellen von Text-OCR oder Öffnen von Scans mit einer bestimmten Anwendung. Siehe Seite 23für mehr Details.

## **· OCR Engine**

Dieses Programm ermöglicht die Konvertierung der gescannten Datei in ein bearbeitbares Textformat, wenn die Scan-to-OCR-Funktion (Optical Character

Recognition) des Scanners verwendet wird.

# **Installation**

**NOTIZ:**Schließen Sie den Scanner NICHT an den Computer an, bevor Sie die Software installiert haben. Sie müssen zuerst den Scannertreiber installieren und dann den Scanner an den Computer anschließen.

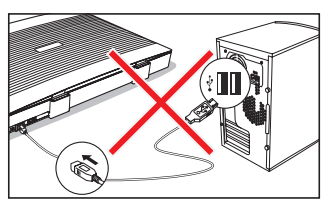

1. Legen Sie die Installationsdiskette in das Laufwerk des Computers ein und führen Sie sie aus**[[Setup.exe]** von der Diskette.

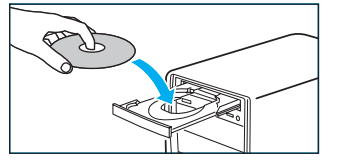

#### 2. **Für Windows 11/10/8.1/8/7**

**Benutzerkontensteuerung]** Wenn der Bildschirm erscheint, klicken Sie auf**[Ja]** um mit der Installation zu beginnen.

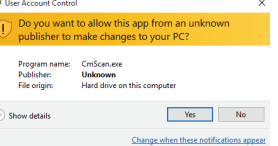

**Installieren der Software Notifieren Sien alle Anwendungen, um sicherzustellen, dass alle** Funktionen des Scanners ordnungsgemäß funktionieren.

> 3. Klicken Sie**[Einfache Installation]**. Wenn Sie nur bestimmte Software neu installieren möchten, die Sie zuvor deinstalliert haben, wählen Sie [Benutzerdefinierte Installation] und geben Sie die Software an.

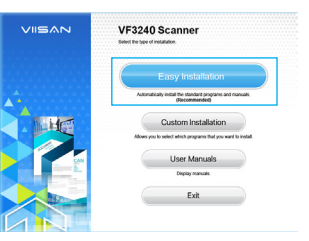

4. Klicken Sie**[Installieren]**und befolgen Sie die Anweisungen auf dem Bildschirm, um die Installation abzuschließen.

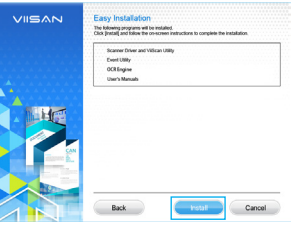

5. Klicken Sie**[Beenden]**um das Programm zu beenden, wenn die Installation erfolgreich abgeschlossen wurde!

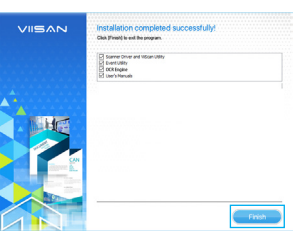

# **Installation (Fortsetzung)**

**NOTIZ:**Verwenden Sie ausschließlich das mit dem Scanner gelieferte USB-Kabel und das Netzteil. Die Verwendung anderer Kabel kann zu Fehlfunktionen führen.

1. Schließen Sie das mitgelieferte Netzteil an den DC IN-Anschluss des Scanners an und stecken Sie das andere Ende in eine Steckdose.

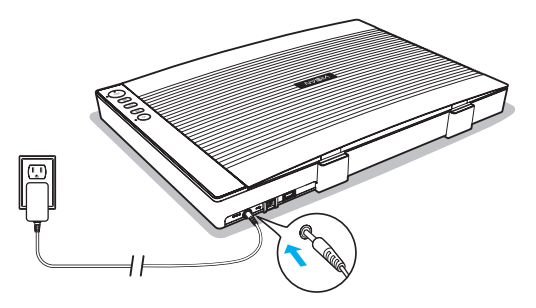

2. Schließen Sie das mitgelieferte USB-Kabel an den USB-Anschluss des Scanners und das andere Ende an den Computer an.

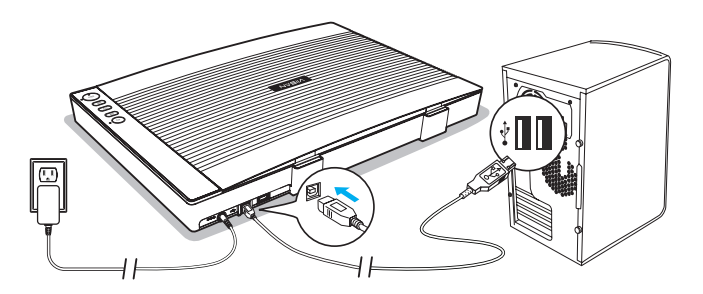

Anschließen des Scanners: 3. Drücken und halten (U [LEISTUNG], um den Scanner einzuschalten, bis der Power-LED leuchtet blau.

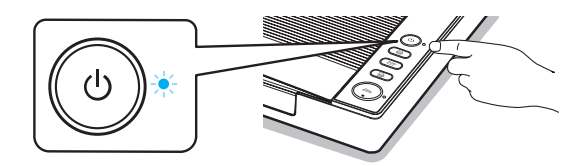

## **NOTIZ:**

- **·** Um das Gerät auszuschalten, halten Sie (∪ [LEISTUNG]Für ein gedrückt, bis die Power-LED erlischt.
- · Der Scanner schaltet sich automatisch aus, wenn er 15 Minuten lang nicht bedient wird.
- 4. Die**[Gerät installieren]**Das Fenster wird angezeigt, wenn der Scanner zum ersten Mal eingeschaltet wird.

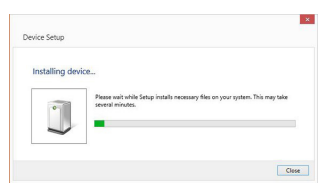

5. Bitte warten Sie, bis die Konfiguration des Treibers abgeschlossen ist**[Gerät installieren]**Fenster verschwindet.

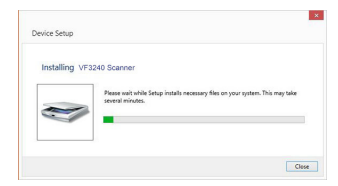

# **Einlegen der Originale**

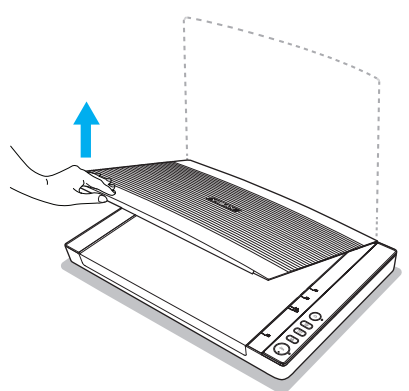

2. Legen Sie das Original mit der Vorderseite nach unten auf das Flachbettglas und richten Sie es dann an der Pfeilmarkierung aus.

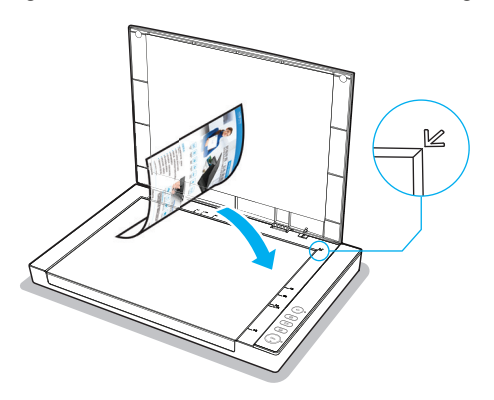

1. Öffnen Sie den Scannerdeckel. 3. Schließen Sie den Scannerdeckel vorsichtig, damit sich Ihr Original nicht bewegt.

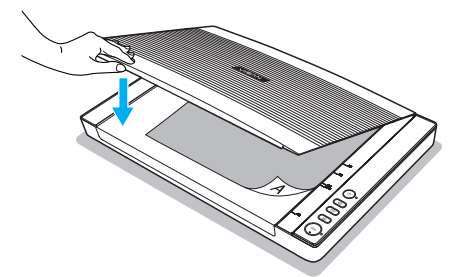

4. Wenn Sie Bücher oder andere dicke Dokumente scannen, können Sie den Scannerdeckel gerade anheben oder abnehmen.

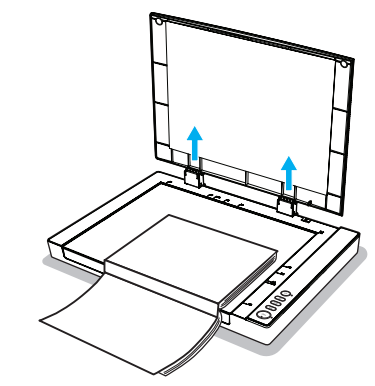

**NOTIZ:** Legen Sie keine schweren Gegenstände auf das Scannerglas und drücken Sie nicht zu stark auf das Scannerglas, da dies zu Schäden an der Glasoberfläche führt.

# **Scannen mit ViiScan**

ViiScan ist ein Treiber zur Steuerung Ihres Scanners, der verschiedene Scaneinstellungen ermöglicht. Es ermöglicht Ihnen auch, entweder als eigenständige Anwendung zu starten oder es mithilfe einer TWAIN-kompatiblen Anwendung eines Drittanbieters wie Adobe Photoshop zu erwerben.

# **Starten von ViiScan**

1. Klicken Sie auf Systemfenster Symbol, dann [Alle Apps], wählen Sie [ VIISAN]

Ordner, um das ViiScan- **Programm** zu öffnen.

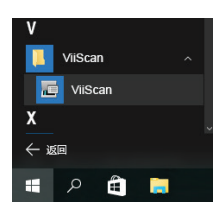

Schaltfläche [Scannen] zugeschnitten. 2. Wählen Sie Ihren Scanner aus der Liste der ausgewählten Quellen aus und klicken Sie auf [OK]. Anschließend wird die ViiScan-Oberfläche sofort geöffnet.

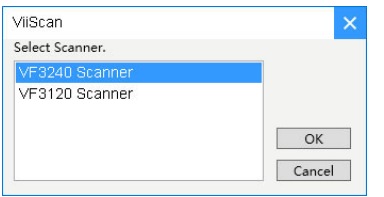

3. Der ViiScan verfügt über ein Vorschaufenster, in dem Sie eine Vorschau des Bildes anzeigen (Bedarf Änderungen an den Ster United States) auch der Bildes anzeigen an den Registrippe Bild scannen. Sie können, bevor Sie da Einstellungen vornehmen und dann auf [Vorschau] klicken, um eine Vorschau des Bildes vor dem Scannen anzuzeigen.

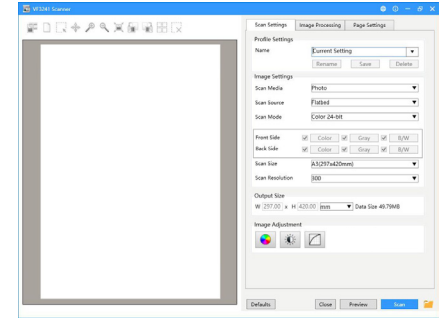

4. Wenn das vorab gescannte Bild angezeigt wird, können Sie die Größe des Scanbereichs ändern, indem Sie die Markierungspunkte um das Bild ziehen, um den gewünschten Bildbereich einzurahmen. Der Bereich außerhalb des Rahmens wird nach dem Klicken auf die

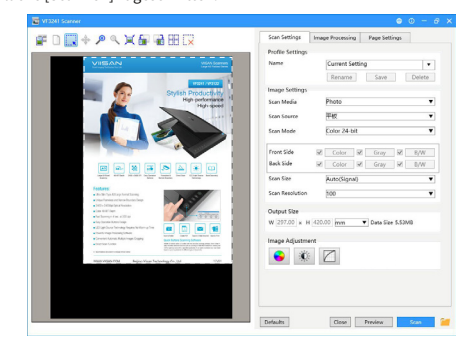

Die TWAIN-Oberfläche ist in zwei Abschnitte unterteilt: den rechten Abschnitt, in dem sich die meisten Steuereinstellungen befinden, und den linken Abschnitt, der der Vorschaubereich ist.

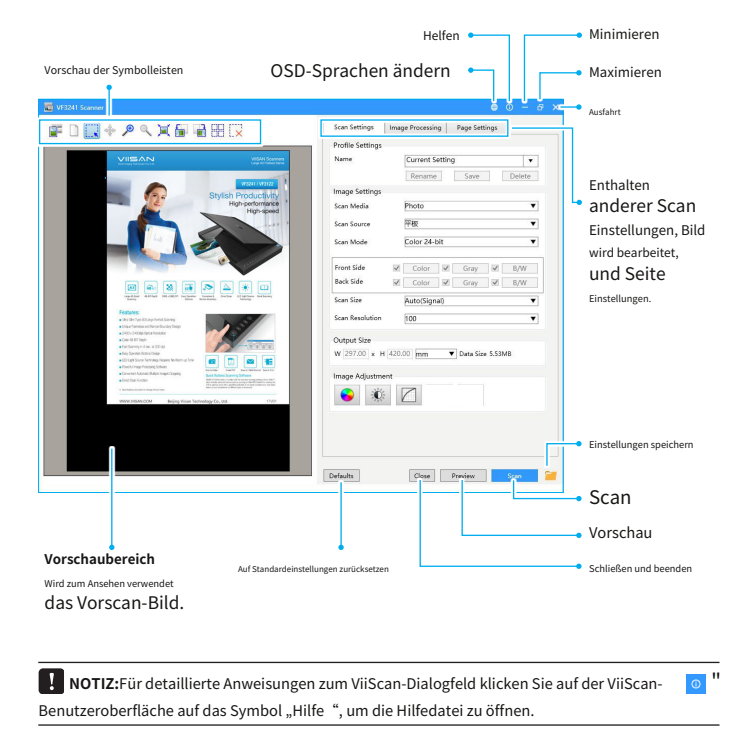

## **Über die ViiScan-Schnittstelle Anpassen der Einstellungsregisterkarten von ViiScan**

Im ViiScan-Bedienfeld gibt es drei Einstellungsdialoge: die Registerkarten "Scaneinstellungen", "Bildverarbeitung" und "Seiteneinstellungen". Im Folgenden finden Sie Funktionsbeschreibungen und Beispiele der verfügbaren Einstellungen.

### Die Registerkarte "Scaneinstellungen".

Klicken Sie auf die Registerkarte "Scaneinstellungen", um die Einstellungsseite aufzurufen. Sie können die Änderung wie folgt vornehmen:

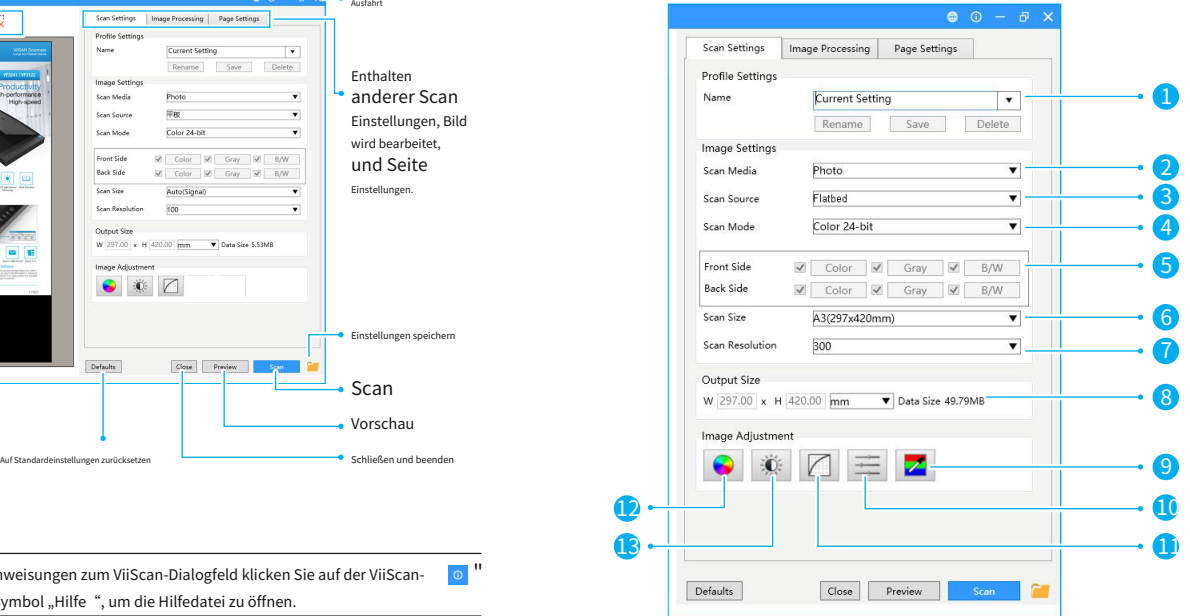

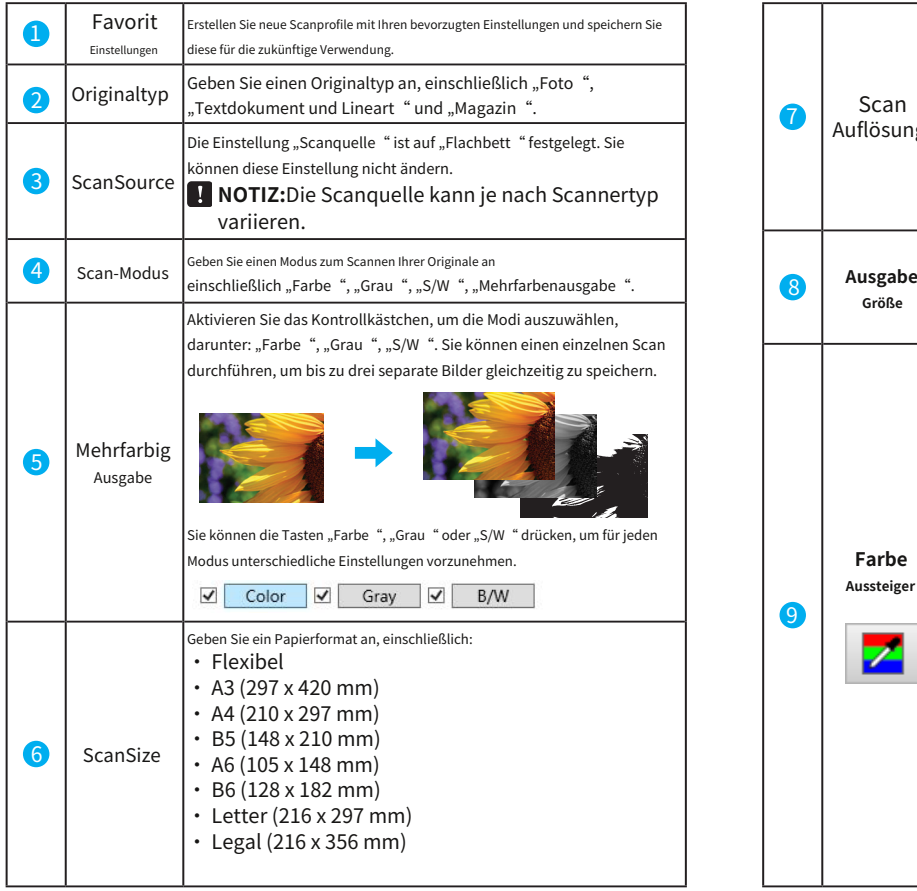

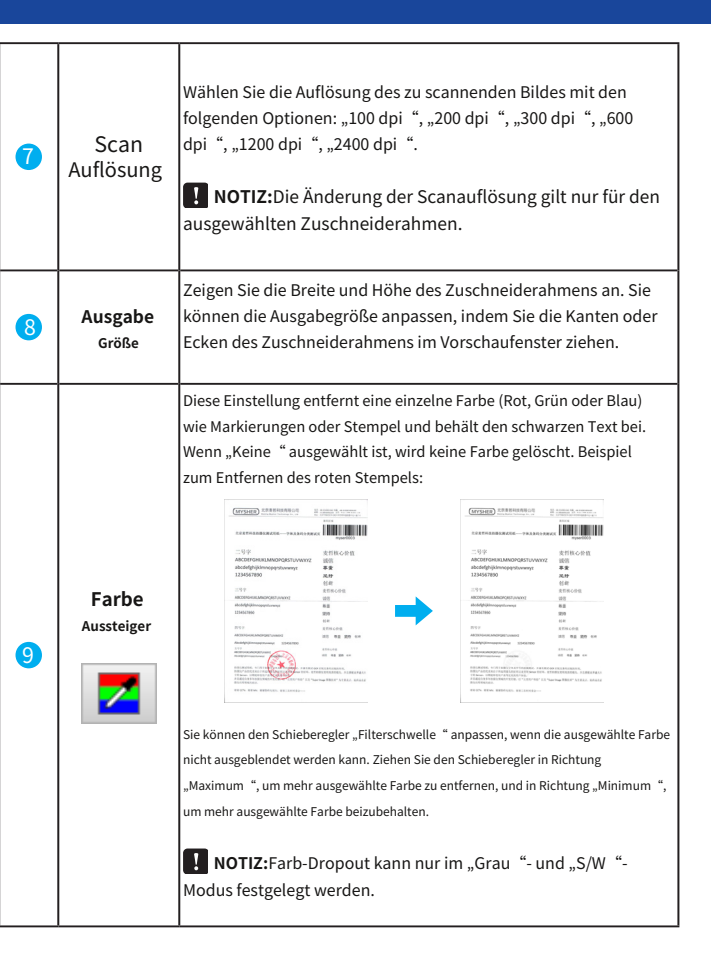

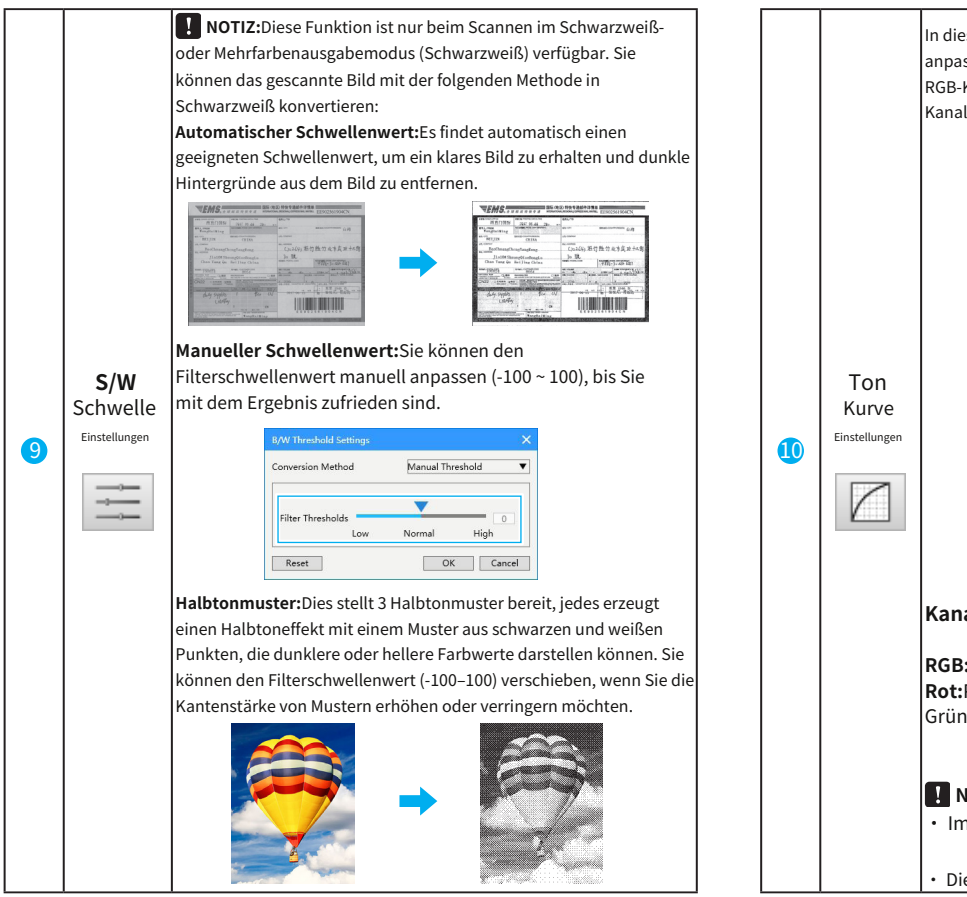

In diesen Einstellungen können Sie den Farbton eines Bildes anpassen, indem Sie den Farbkanal auswählen. Sie können die RGB-Kanäle kombiniert anpassen oder einen bestimmten Kanal anpassen.

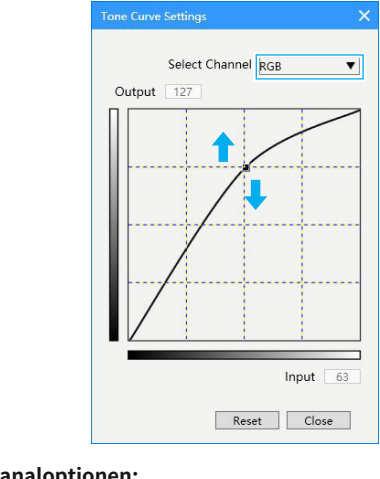

## **Kanaloptionen:**

**RGB:**Passen Sie Rot, Grün und Blau zusammen an. **Rot:**Passen Sie den Rotkanal an. **Grün:**Passen Sie den Grünkanal an. **Blau:**Passen Sie den Blaukanal an.

## **NOTIZ:**

· Im Kanal wird nur Grau angezeigt, wenn als Farbmodus "Grau" ausgewählt ist.

· Diese Funktion ist im S/W-Modus deaktiviert.

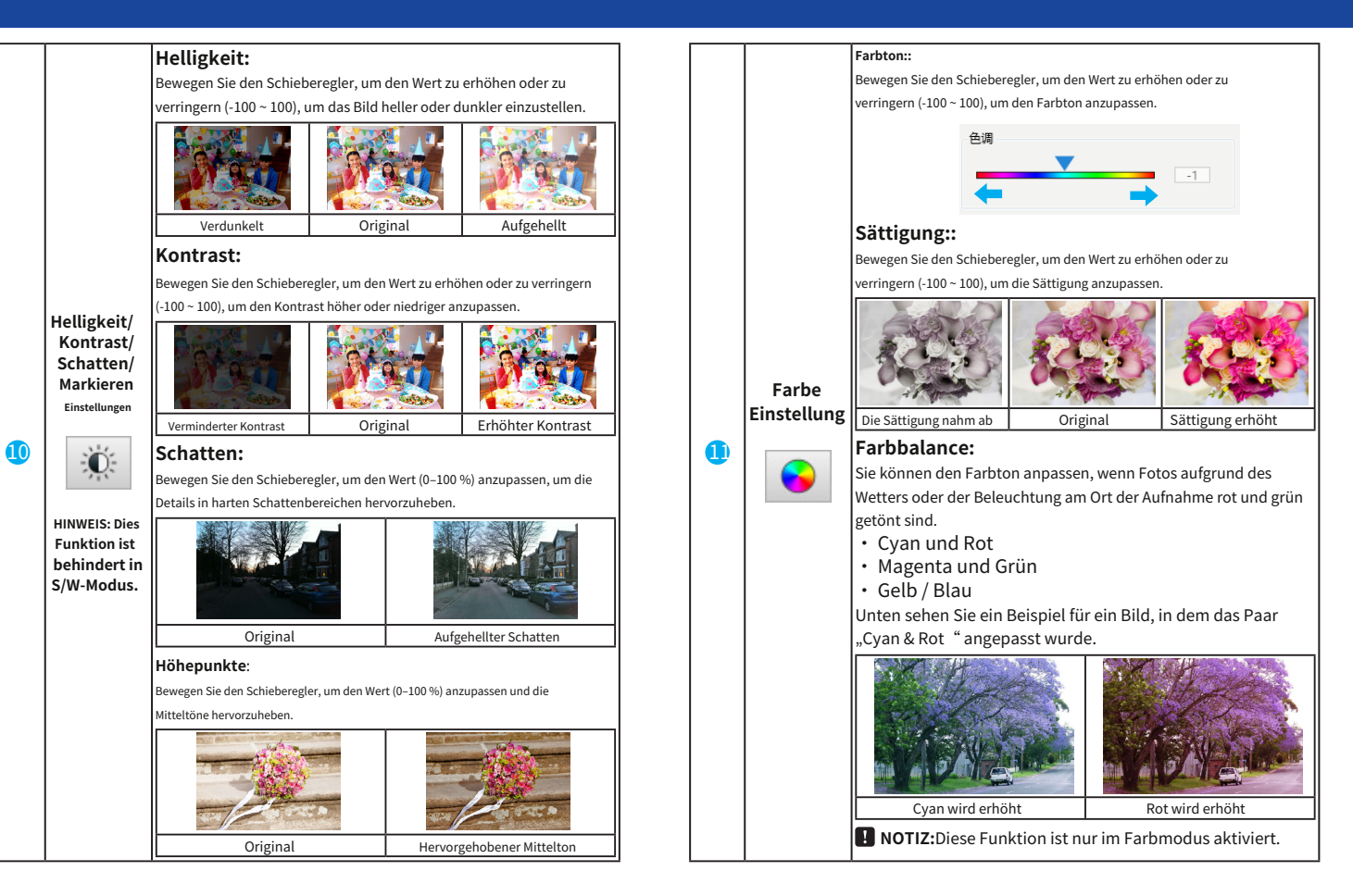

den gefundenen Schatten, Mitteltönen und Lichtern. Sie können die Funktionen auf der Registerkarte "Bildverarbeitung" verwenden, um Ihre Originale in ViiScan zu scannen. Die folgende Tabelle enthält Beispiele und Beschreibungen der Bildverarbeitungseinstellungen.

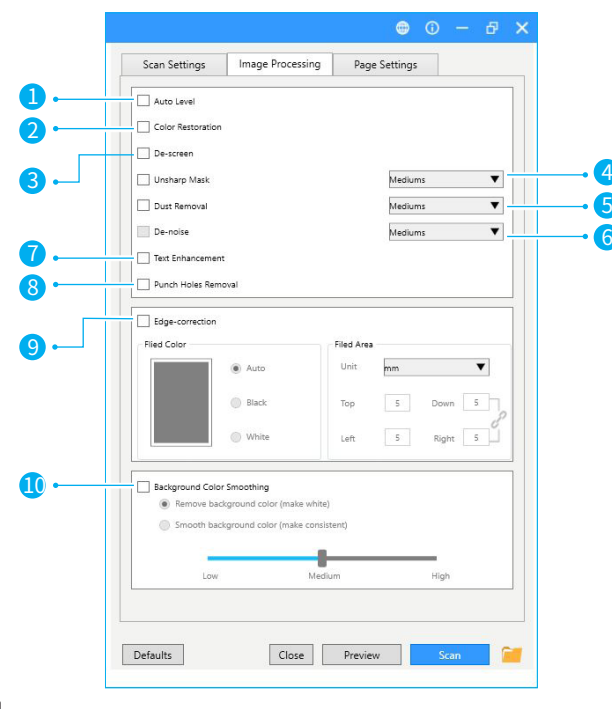

HINWEIS: Abhängig von den von Ihnen vorgenommenen Scaneinstellungen sind einige Elemente möglicherweise

nicht verfügbar.

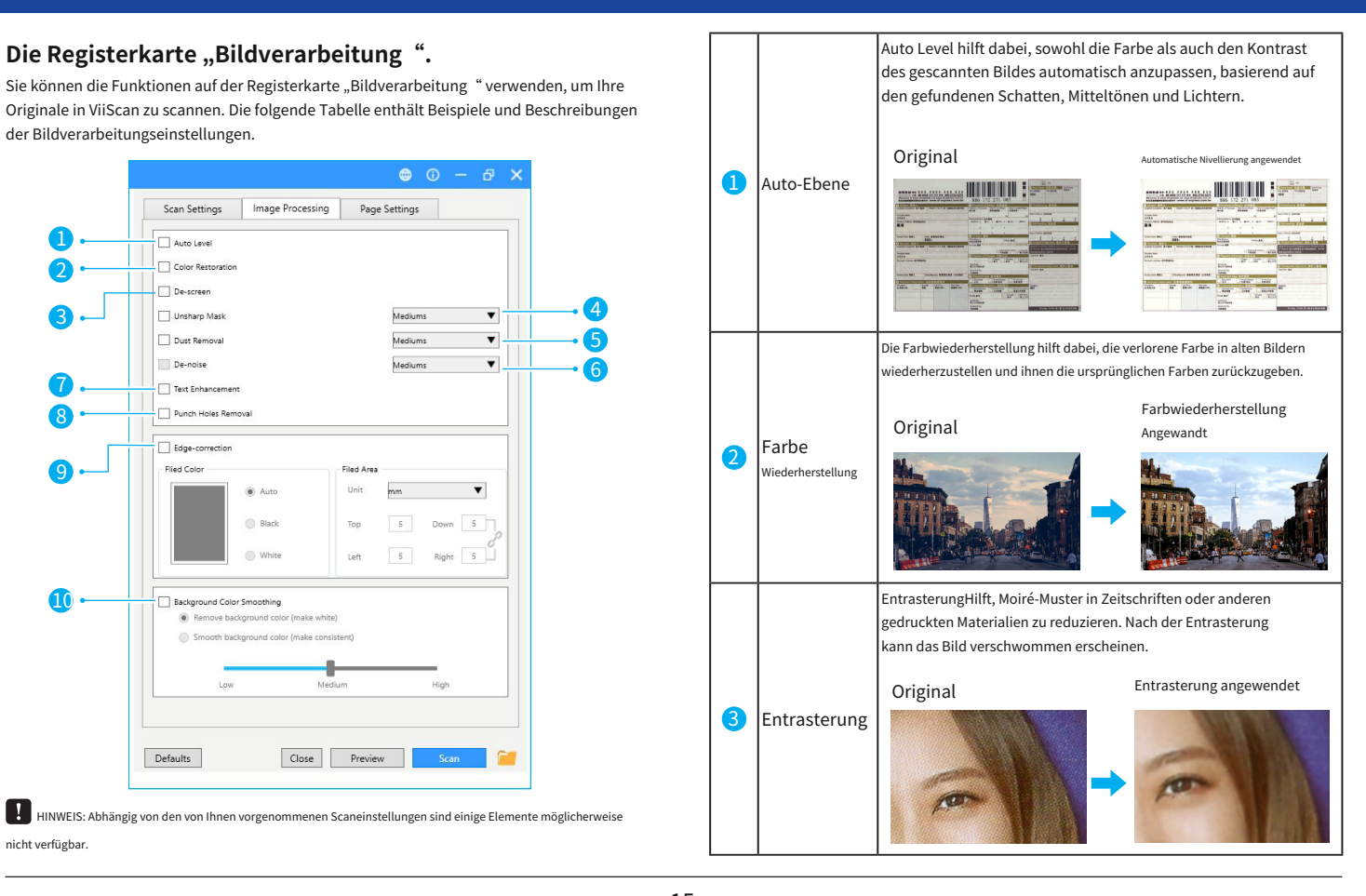

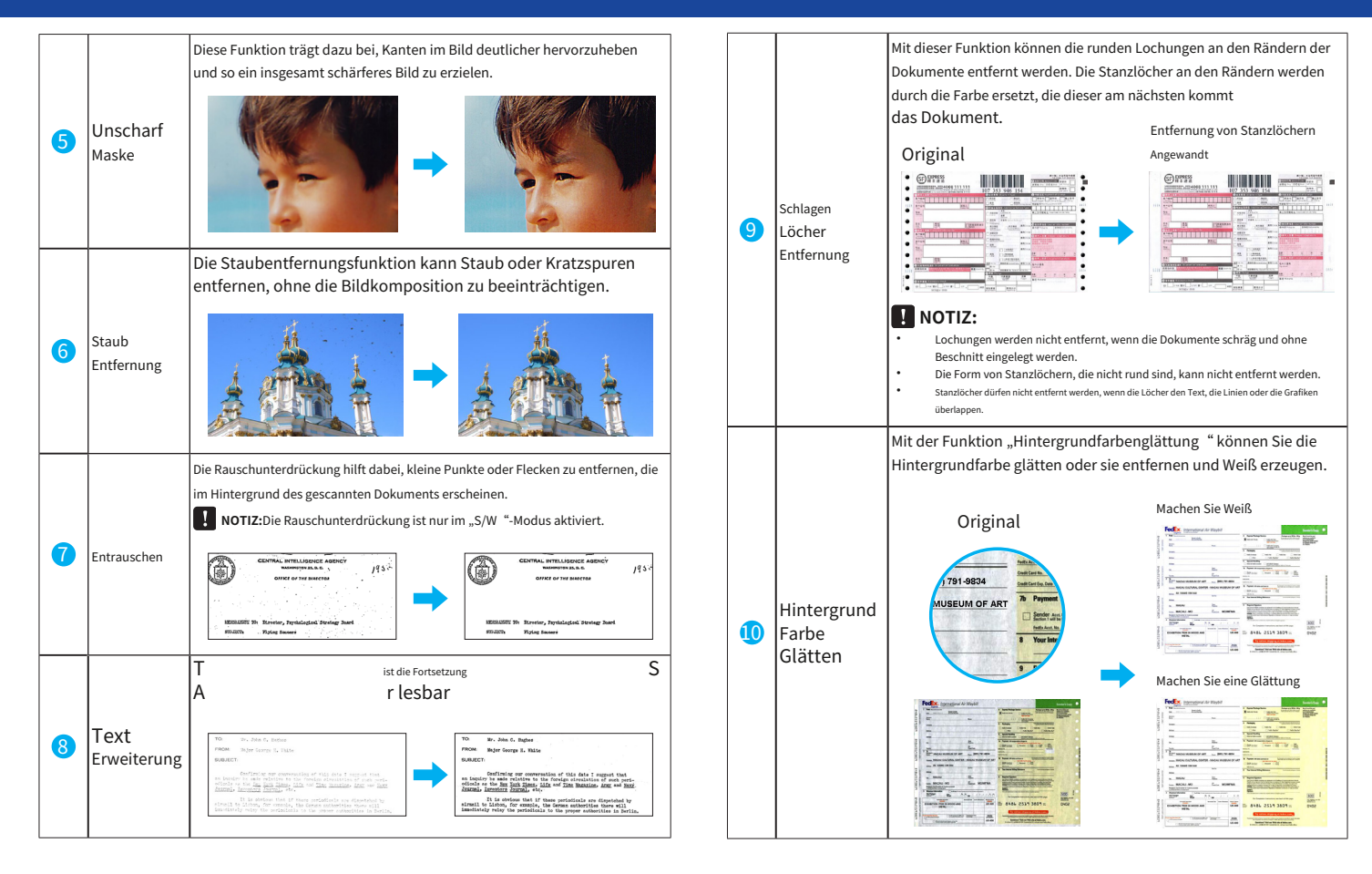

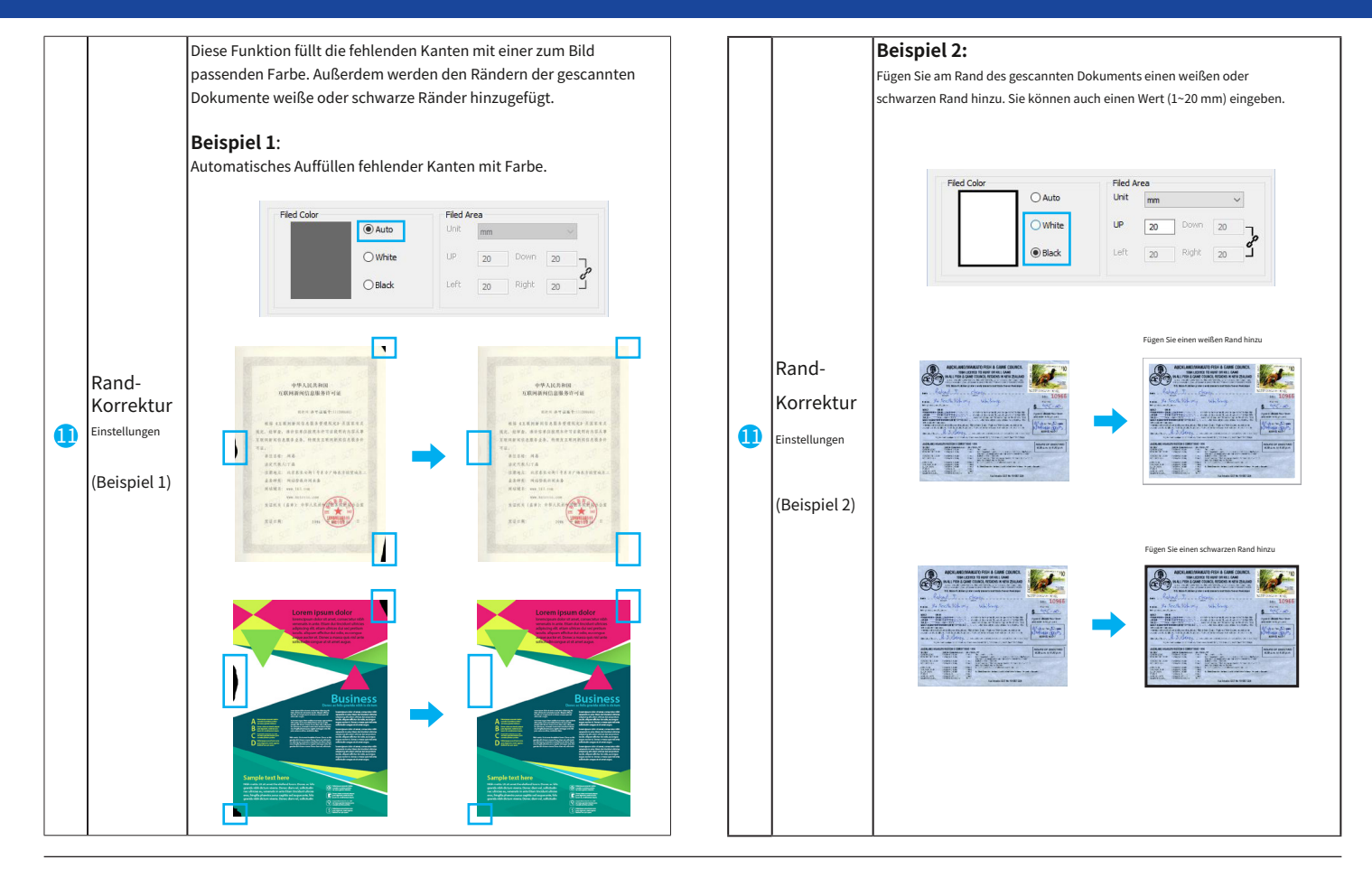

## Die Registerkarte "Seiteneinstellungen".

Die "Seiteneinstellungen" umfassen Drehungs-, Spiegelungs- und Umkehrungseinstellungen. Sie können Änderungen wie folgt vornehmen:

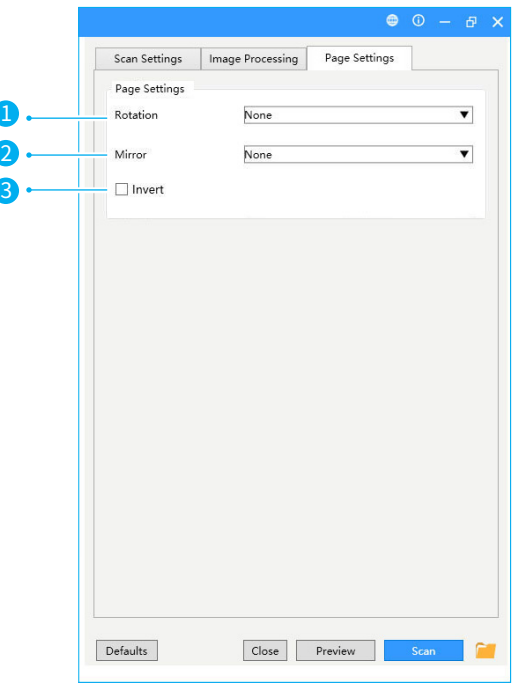

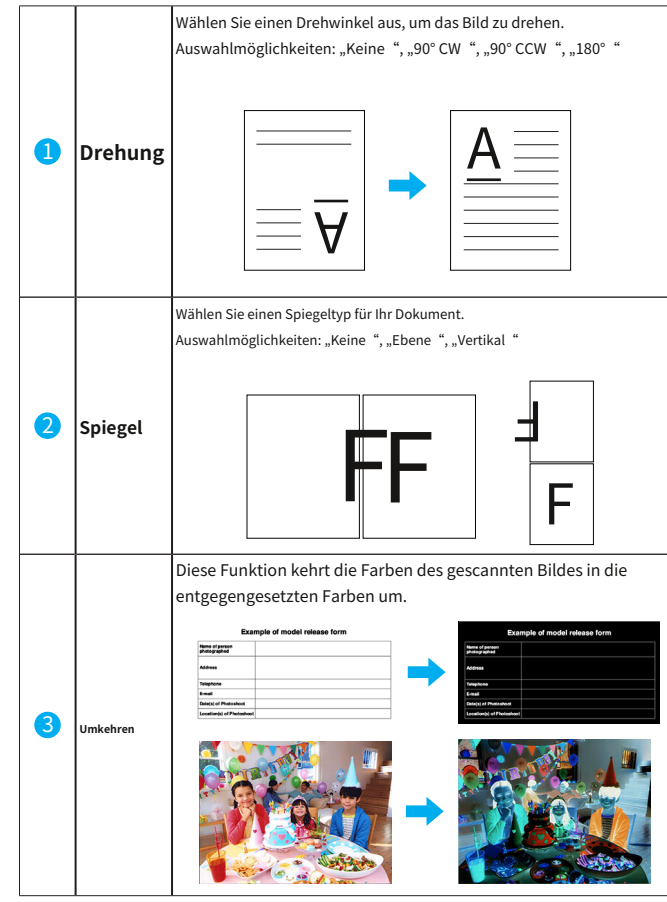

## **Vorschau der Fenstersteuerungen**

In der Vorschau-Symbolleiste gibt es mehrere nützliche Tools, die Ihnen dabei helfen, die Details des Vorschaubilds zu überprüfen. ).

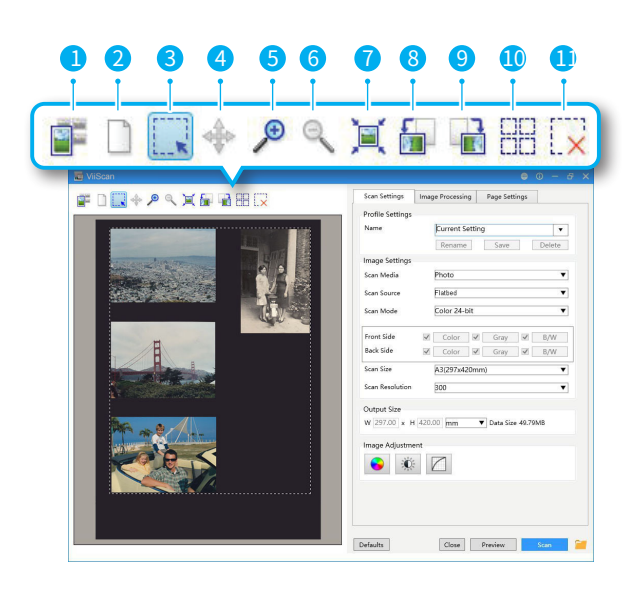

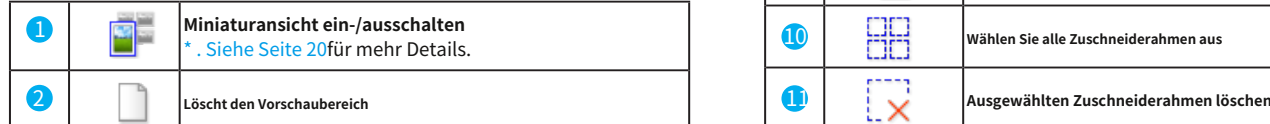

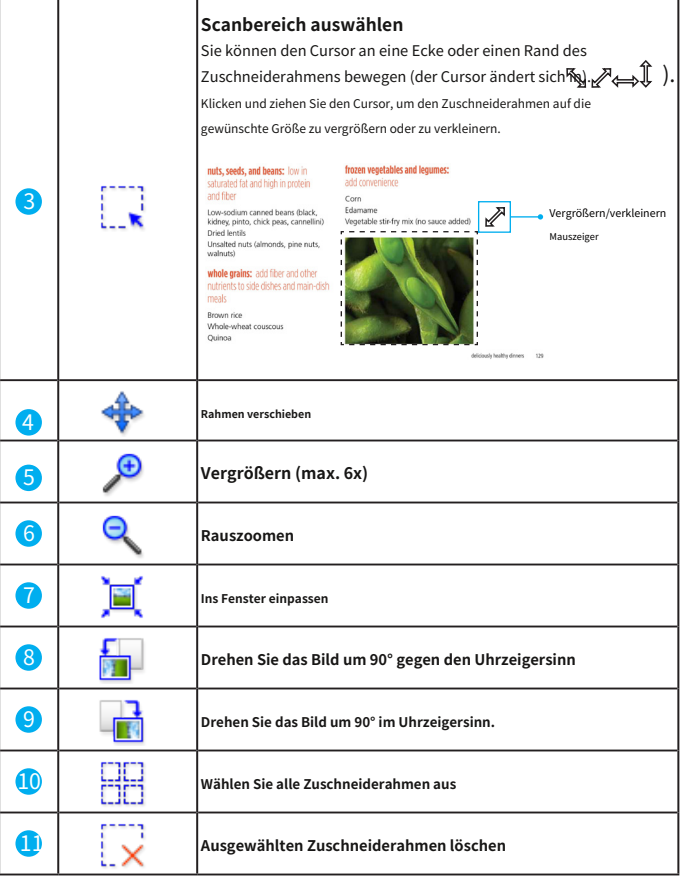

## **Steuerelemente für Miniaturansichtsfenster Verwenden der Miniaturansicht**

In der Miniaturbild-Symbolleiste gibt es mehrere nützliche Tools, die Ihnen dabei helfen, das Miniaturbild zu aktivieren oder zu deaktivieren.

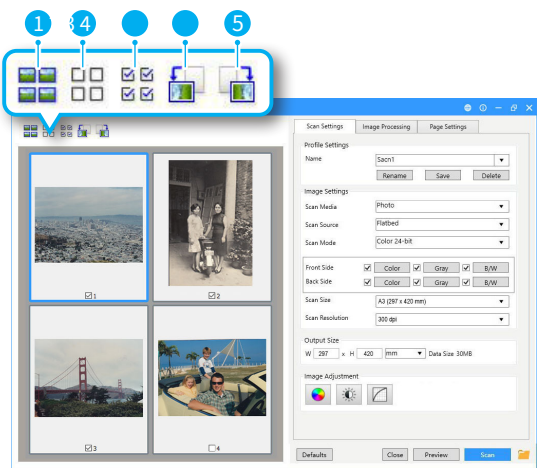

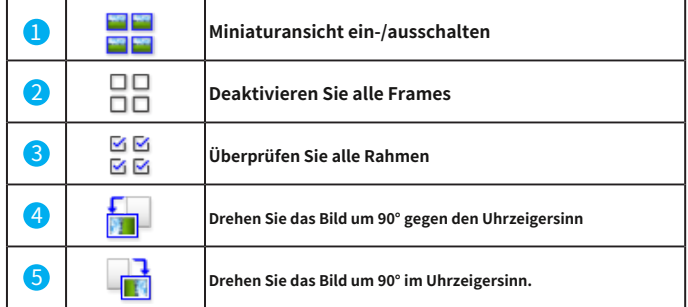

- · Zuschneiderahmen werden entsprechend der Originalgröße festgelegt und Miniaturansichten der gescannten Bilder werden angezeigt.
- · Stellen Sie sicher, dass zwischen den Originalen ein Abstand von mindestens 20 mm (0,8 Zoll) besteht, wenn Sie mehrere Originale auf das Scannerglas legen. Andernfalls kann die Vorschau in der Miniaturansicht möglicherweise nicht korrekt angezeigt werden.

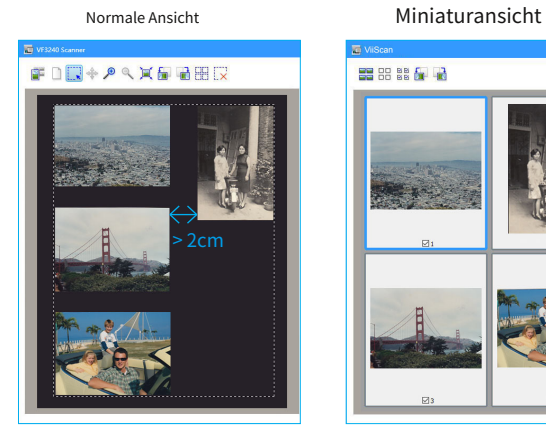

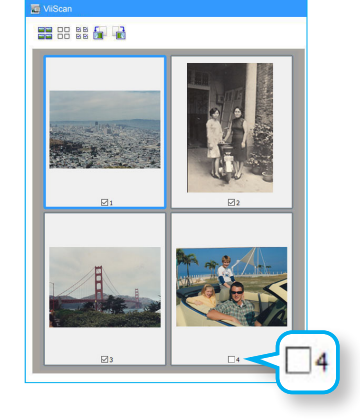

## **NOTIZ:**

- · Wenn mehrere Bilder in der Vorschau angezeigt werden, weisen unterschiedliche Umrisse auf unterschiedliche Auswahlstatus hin.
- · "Blauer Umriss" ausgewählt: Die angezeigten Einstellungen werden übernommen.
- Nicht ausgewählter "Grauer Umriss": Die Einstellungen werden nicht übernommen.
- · Nur die Bilder, bei denen das Kontrollkästchen aktiviert ist, werden gescannt.

## **Kontinuierliches Scannen Brechen Bie einen Scan ab** Brechen Sie einen Scan ab

Wenn "Kontinuierliches Scannen" in der Einstellung aktiviert ist, erscheint nach Abschluss des vorherigen Scans ein Dialogfeld, in dem Sie gefragt werden, ob Sie das nächste Dokument scannen möchten.

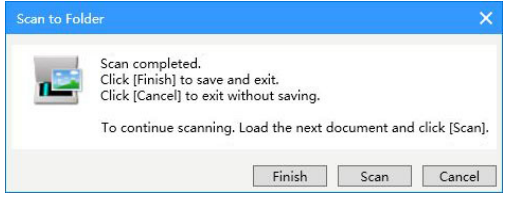

· Um den Scan abzuschließen. Klicken Sie zum Speichern und Beenden auf [Fertig stellen].

- · Um den Scan abzubrechen. Klicken Sie auf [Abbrechen], um den Vorgang zu beenden, ohne zu speichern.
- · Zum kontinuierlichen Scannen. Laden Sie das nächste Dokument und klicken Sie auf [Scannen].

## Löschen Sie die Sicherungsdateien auf anderen auf der auf (NEIN], um die Datei zu verwerfen.

Wenn "Sicherungsdatei des gescannten Bildes löschen" in den Einstellungen aktiviert ist. wird nach dem Scannen an eine E-Mail-Anwendung oder einen Drucker ein Dialogfeld angezeigt, in dem Sie gefragt werden, ob Sie das gescannte Bild löschen möchten.

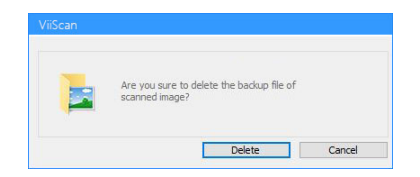

Um den Scanvorgang zu stoppen, klicken Sie während des Scanvorgangs auf [Abbrechen].

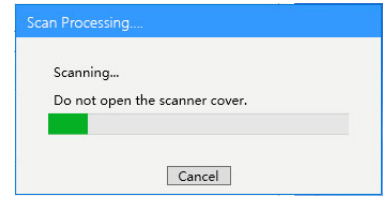

Wenn Sie einen Scan während des kontinuierlichen Scanvorgangs abbrechen, wird das folgende Abbruchdialogfeld angezeigt, in dem Sie gefragt werden, ob Sie das bereits gescannte Bild speichern möchten, bevor Sie den Scan abbrechen.

· Klicken Sie auf [JA], um die Datei zu speichern

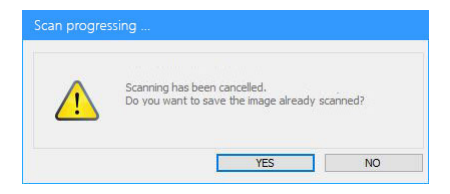

· Um den Löschvorgang zu bestätigen, klicken Sie auf [Löschen].

· Um das gescannte Bild ohne Löschung beizubehalten, klicken Sie auf [Abbrechen].

### **Auswählen der Einstellungen zum Speichern von Dateien** 1 **Senden an** Wählen Sie ein Ziel für Ihre Scandatei.

Klicken Sie auf den folgenden Ordner **In Symbol in der rechten unteren Ecke der ViiScan-Steuerung 2 speichern in** Wählen Sie den Dateispeicherpfad für Ihre Scandatei aus und bearbeiten Sie ihn. Bedienfeld, um das Fenster mit den Dateispeichereinstellungen aufzurufen. Im Fenster "Einstellungen zum Speichern von Dateien" können Sie das Scan-Ziel, den Dateinamen, das Dateiformat und andere Dateieinstellungen Ihrer Scandatei auswählen.

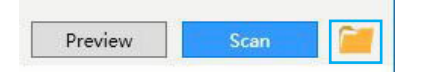

ViiScan wird über eine TWAIN-kompatible Anwendung bereitgestellt.

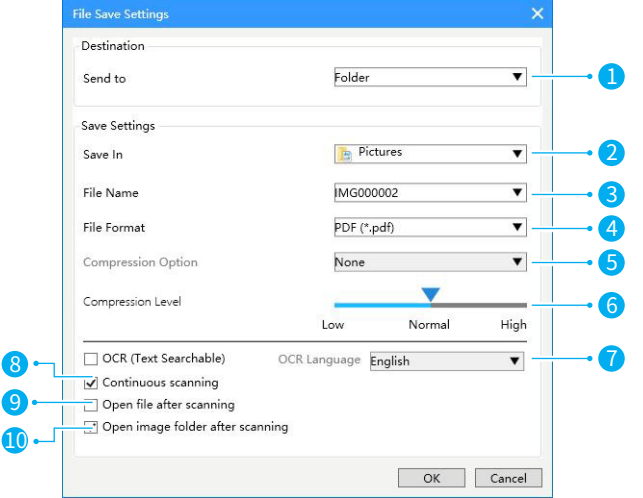

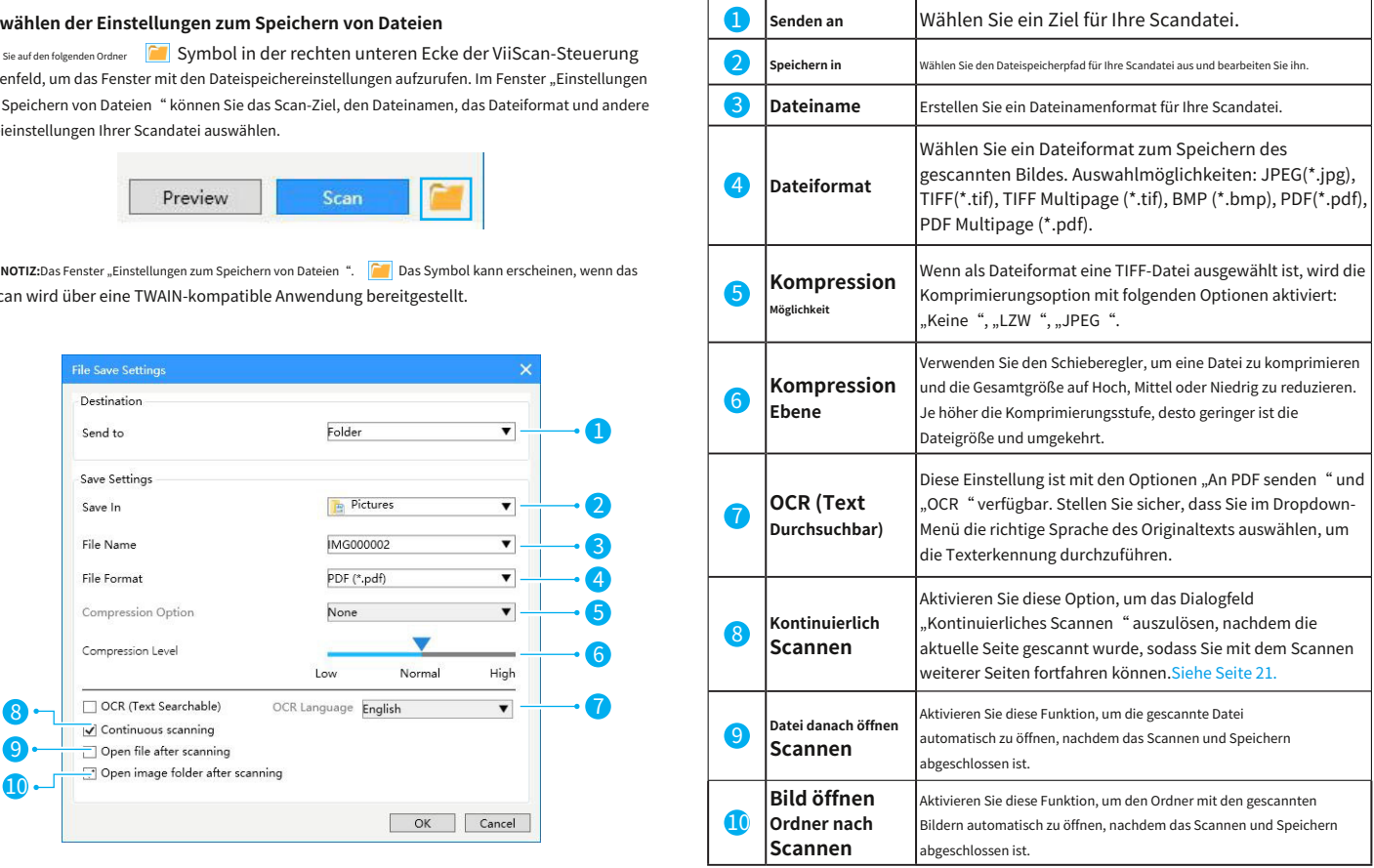

# **Scannen mit dem Event Utility**

## **Über das Event-Utility Scan-to-Ziele**

Das Event Utility-Utility besteht aus 4 Scan To-Schaltflächen, die als entsprechende Scanner-Schaltflächen fungieren. Diese 4 Schaltflächen "Scannen an" können jedem der folgenden vordefinierten Ziele zugewiesen werden, um einen Scanvorgang in einem Schritt durchzuführen, z. B. Scannen in einen Ordner/PDF/E-Mail/Drucken, Erstellen von Text-OCR oder Öffnen von Scans mit einer bestimmten Anwendung.

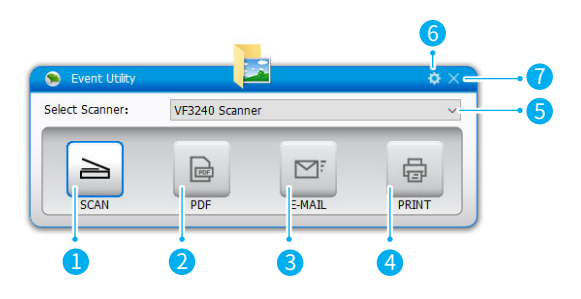

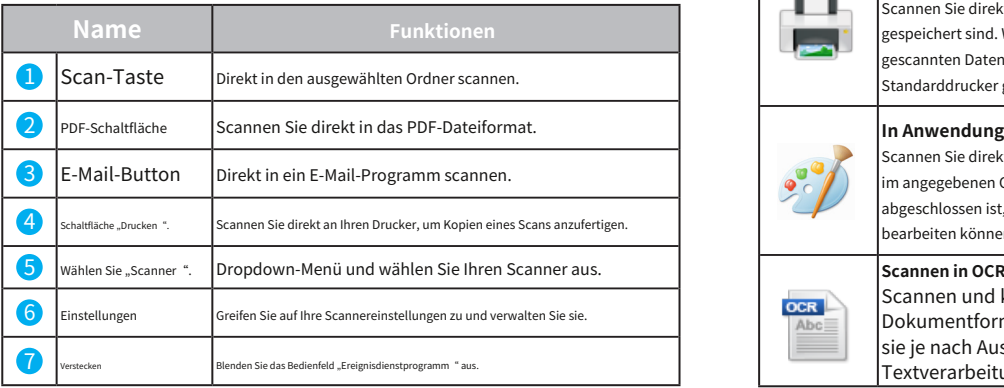

## **In Ordner scannen** Direkt in einen angegebenen Ordner scannen. Wenn der Scanvorgang abgeschlossen ist, werden die gescannten Daten direkt in Ihrem Ordner auf Ihrem Computer gespeichert. **Als PDF scannen** PDF Direkt in das PDF-Dateiformat scannen. Nach Abschluss des Scanvorgangs werden die gescannten Daten im PDF-Format gespeichert und im Acrobat Reader geöffnet. **Scannen an E-Mail** Scannen Sie direkt in Ihre E-Mail, wobei die Dateien im angegebenen Ordner gespeichert sind. Wenn der Scanvorgang abgeschlossen ist, wird Ihre Standard-E-Mail-Anwendung geöffnet und die gescannten Daten werden an eine leere E-Mail angehängt. **Scannen zum Drucken** Scannen Sie direkt an Ihren Drucker, wobei die Dateien im angegebenen Ordner gespeichert sind. Wenn der Scanvorgang abgeschlossen ist, werden die gescannten Daten von Ihrem an den Computer angeschlossenen Standarddrucker gedruckt. **In Anwendung scannen (Standard: MSPaint)** Scannen Sie direkt in eine Anwendung (Standard: MS Paint), wobei die Dateien im angegebenen Ordner gespeichert werden. Wenn der Scanvorgang abgeschlossen ist, wird das gescannte Bild in der Anwendung geöffnet, wo Sie es bearbeiten können. Scannen und konvertieren Sie Dokumente in bearbeitbare **OCR** Dokumentformate wie TEXT, Word, Excel, PDF und öffnen Sie Abc sie je nach Auswahl des Dateityps im Textverarbeitungsprogramm oder Acrobat Reader.

## **Starten des Event-Dienstprogramms**

Klicken Sie auf "Ereignisdienstprogramm". Symbol aus der Taskleiste, um das Ereignis aufzurufen

Utility-Panel. Oder klicken Sie auf das Windows Symbol und dann [Alle Apps] zur Auswahl Event Utility-Systemprogramm.

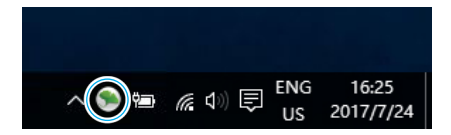

1. Klicken Sie auf die Dropdown-Liste, um Ihren Scanner auszuwählen, und drücken Sie dann direkt eine Schaltfläche im Bedienfeld "Event Utility", um den Scanvorgang zum Ziel mit den zuvor konfigurierten Einstellungen zu starten.

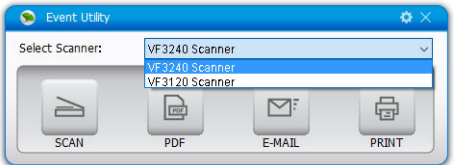

2. Alternativ können Sie eine Taste am Scanner drücken, um den Scanvorgang zum Ziel zu starten.

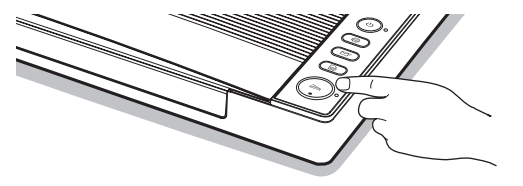

## **Energiesparen**

Wenn der Scanner 15 Minuten lang nicht in Betrieb war, schaltet er sich automatisch aus. Das Symbol "Event Utility" wird im System angezeigt Fach, was darauf hinweist, dass der Scanner nicht angeschlossen ist. Drücken Sie die Ein-/Aus-Taste erneut, um das Event Utility-Bedienfeld zu aktivieren. Informationen zum Ausschalten der Energiesparfunktion finden Sie unterSeite 35.

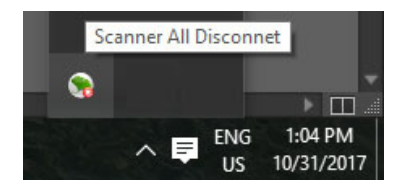

**NOTIZ:**Wenn der Scanner getrennt wird, wird das Event Utility angezeigt**[Es kann keine Verbindung zum Scanner hergestellt werden. Überprüfen Sie die Verbindung erneut.]** Nachricht. Stellen Sie sicher, dass Ihre Kabel fest mit dem Scanner verbunden sind und der Strom eingeschaltet ist, um das Event Utility-Bedienfeld zu aktivieren.

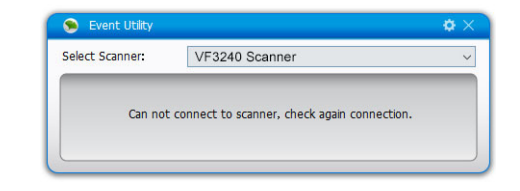

**NOTIZ:**Um das Programm verwenden zu können, müssen Sie das Event Utility von der mitgelieferten DVD-ROM installieren.

Diese 4 Schaltflächen im Event Utility-Bedienfeld können in andere Scan To-Funktionen geändert und über den Einstellungsdialog mit verschiedenen Einstellungen konfiguriert werden. Sie können die Werkseinstellungen bearbeiten oder auf die Werkseinstellungen zurücksetzen.

1. Klicken Sie rechts oben im Event Utility-Bedienfeld auf das Einstellungssymbol, um das O Einstellungsdialogfeld zu öffnen.

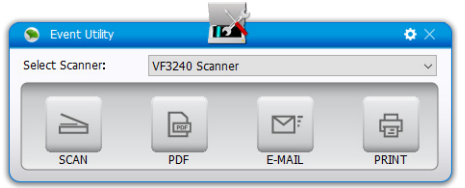

**Konfigurieren der Scan-To-Funktionen** 3. Klicken Sie[OK], um den ausgewählten Scan so einzustellen, dass er mit der von Ihnen geänderten Konfiguration funktioniert, und um das Einstellungsmenü zu verlassen.

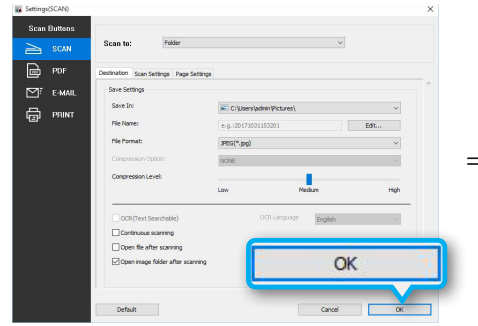

4. Klicken Sie**[Stornieren]**ohne Änderung und verlassen Sie das Einstellungsmenü.

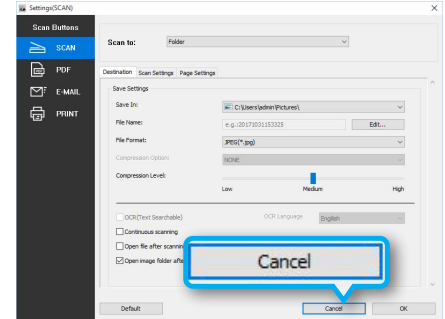

2. Wählen Sie im Dropdown-Menü eine Funktion "Scannen an" aus, die Sie der Schaltfläche "Scannen an" zuweisen möchten.

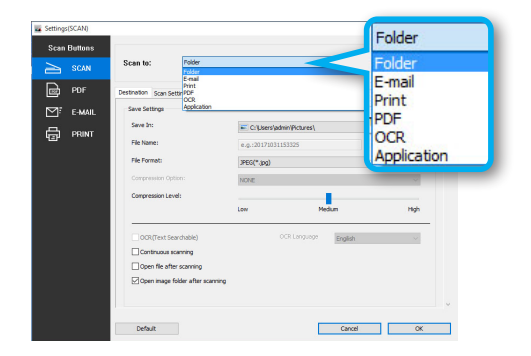

## **Anpassen der Einstellungsregisterkarten Name Funktionen**

Der Einstellungsdialog von Event Untily umfasst die Registerkarten "Ziel", "Scaneinstellungen" und "Seiteneinstellungen" zum Konfigurieren der Funktion "Scannen nach". Im Folgenden finden Sie Funktionsbeschreibungen und Beispiele der verfügbaren Einstellungen.

## **Die Registerkarte "Ziel".**

Klicken Sie auf die Registerkarte "Ziel", um die Einstellungsseite für die ausgewählte Option "Scannen an " aufzurufen. Sie können die Änderung wie folgt vornehmen:

**NOTIZ:**Achten Sie nach dem Ändern von Einstellungen und Eigenschaften immer darauf, zu klicken**[OK]**unten im Menü.

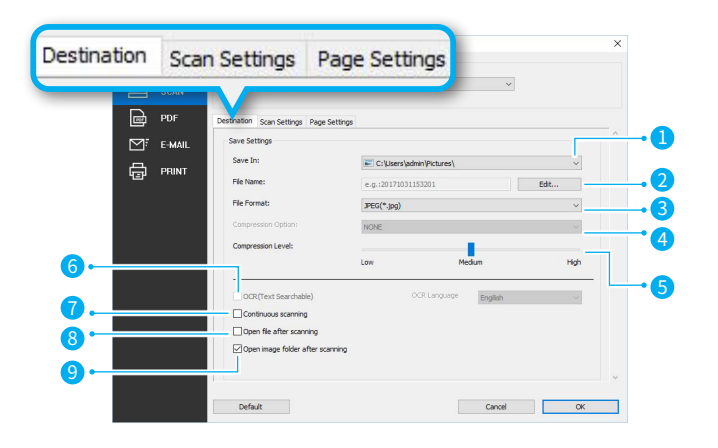

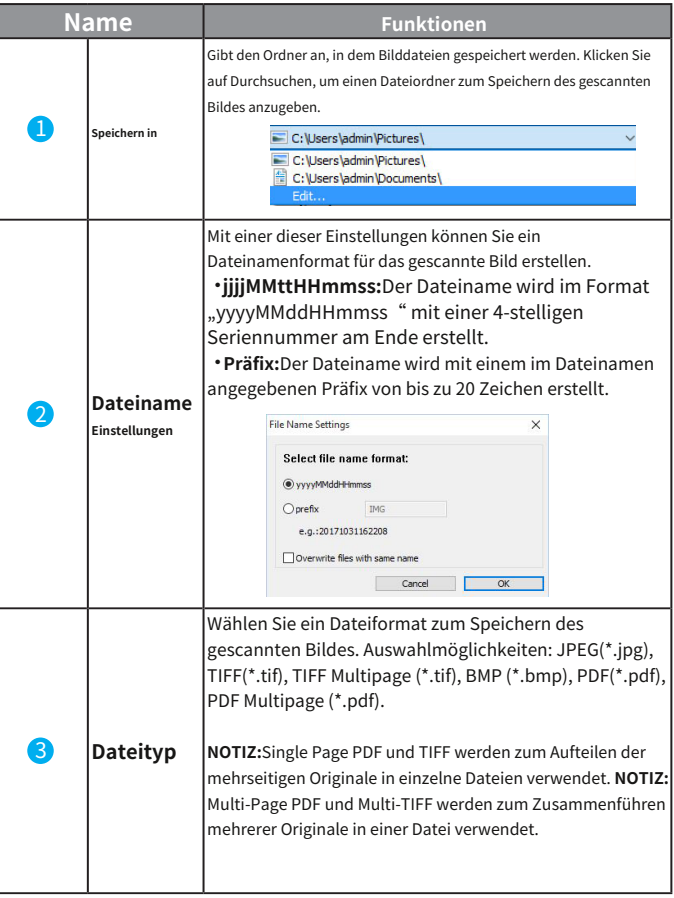

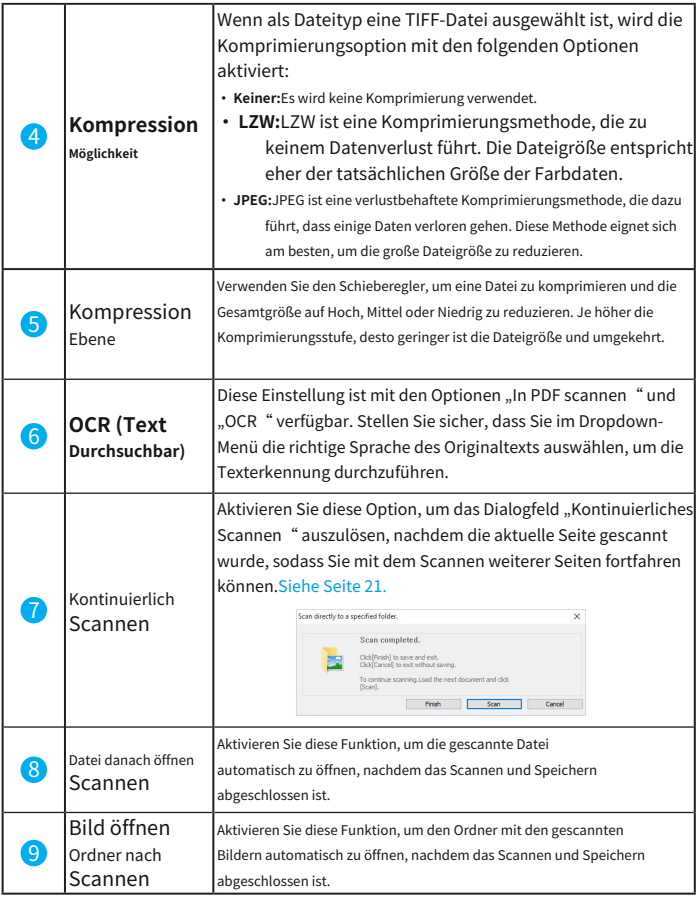

## **In Ordner scannen**

Mit dieser Funktion können Sie in einen angegebenen Ordner scannen. Wenn der Scanvorgang abgeschlossen ist, wird die gescannte Datei direkt in Ihrem Ordner auf Ihrem Computer gespeichert. Sie können das Dropdown-Menü auswählen und auf [**Bearbeiten**], um einen Ordner zum Speichern des gescannten Bildes anzugeben.

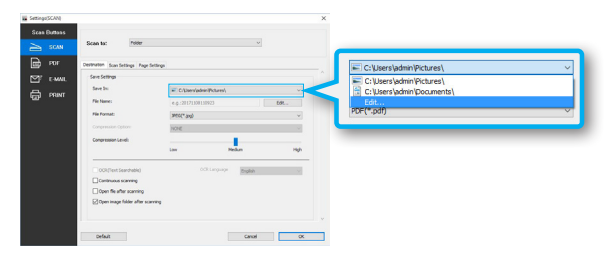

## 6 **Als PDF scannen**

Mit dieser Funktion können Dokumente gescannt und in das PDF-Dateiformat konvertiert werden. Nach Abschluss des Scanvorgangs wird die gescannte Datei im PDF-Format gespeichert und im Acrobat Reader geöffnet.

## **NOTIZ:**

· PDF (\*.pdf) wird zum Aufteilen mehrseitiger Originale in einzelne Seiten verwendet.

· PDF Multi-page (\*.pdf) wird zum Zusammenführen mehrerer Originale in einer PDF-Datei verwendet.

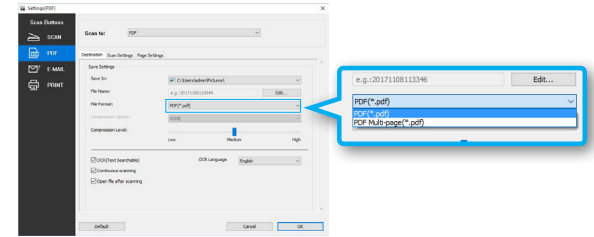

## **Scannen an E-Mail Scannen in OCR**

Diese Funktion ermöglicht das direkte Scannen an Ihre E-Mail mit den im angegebenen Ordner gespeicherten Dateien. Wenn der Scanvorgang abgeschlossen ist, wird Ihr Standard-E-Mail-Programm geöffnet und die gescannte Datei wird an eine leere E-Mail angehängt.

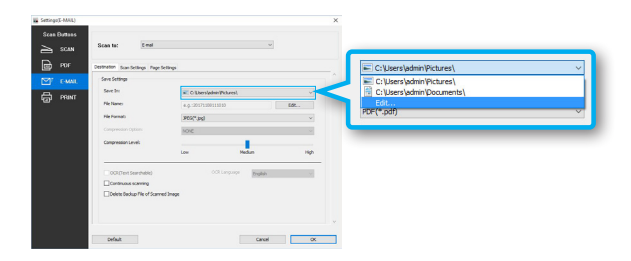

## es zur Anwendungsliste hinzuzufügen. **Scannen zum Drucken**

Diese Einstellung ist nur mit der Funktion "Scannen zum Drucken" verfügbar. Um Ihren Drucker zum Drucken der gescannten Datei auszuwählen, klicken Sie auf**[Eigentum]**aus der Druckauswahl.

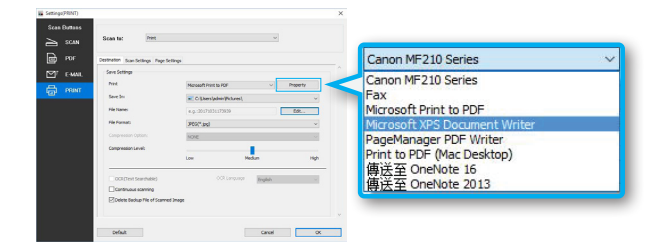

Mit dieser Funktion können Sie Dokumente scannen und in ein bearbeitbares Textdateiformat konvertieren, das der von Ihnen in der Dropdown-Liste OCR-Sprache ausgewählten Sprache entspricht.

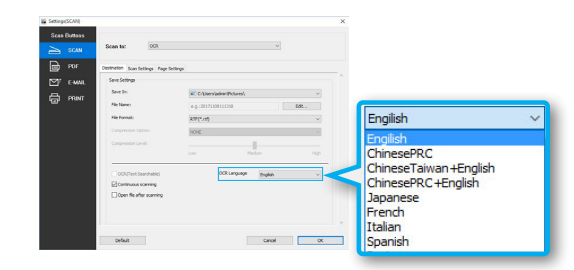

# **In Anwendung scannen**(Standard: MSPaint)

**NOTIZ:**Das Scan-to-E-Mail-Dateiformat unterstützt nur JPEG und PDF. Diese Einstellung ist nur mit der Funktion "Scannen in Anwendung " verfügbar. Um eine neue Anwendung hinzuzufügen, klicken Sie auf [**Bearbeiten**] aus dem Dropdown-Menü der Anwendung und wählen Sie [ **Hinzufügen**], um zu den .exe-Dateien im Programmordner zu navigieren, und klicken Sie dann auf [**OK**], um

#### П. **NOTIZ:**Bitte stellen Sie sicher, dass die Anwendung den ausgewählten Dateityp unterstützt.

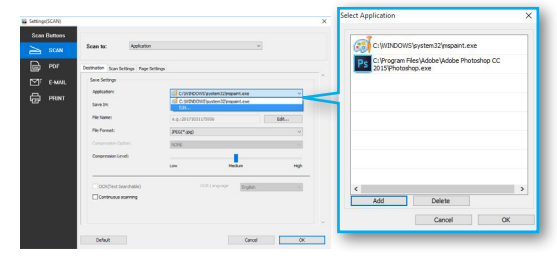

## Die Registerkarte "Scaneinstellungen".

Klicken Sie auf die Registerkarte "Scaneinstellungen", um die Einstellungsseite für die ausgewählte Scan-to-Option aufzurufen. Sie können die Änderung wie folgt vornehmen:

**NOTIZ:**Achten Sie nach dem Ändern von Einstellungen und Eigenschaften immer darauf, zu klicken**[OK]**unten im Menü.

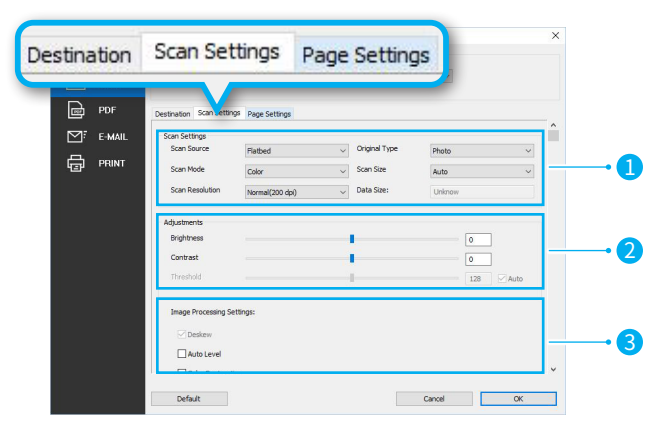

**Typ 1. Scaneinstellungen:** Einstellungen für Scanquelle, Scanmodus, Scanauflösung, Originaltyp, Scangröße und Datengröße.

## **2. Anpassungen:**

Helligkeits-, Kontrast- und Schwellenwerteinstellungen.

## **3. Bildverarbeitungseinstellungen:**

Einstellungen für Auto-Level, Farbwiederherstellung, Entrasterung, Unscharfmaskierung, Staubentfernung, Rauschunterdrückung, Textverbesserung, Glättung der Hintergrundfarbe, Entfernung von Stanzlöchern und Kantenkorrektur.

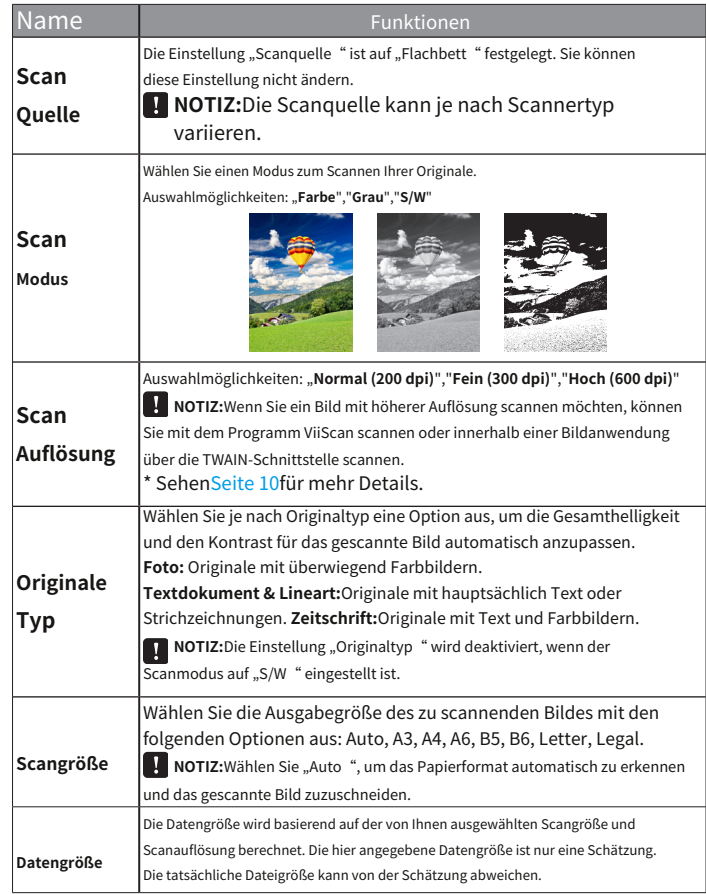

\* . Die folgende Tabelle enthält Funktionsbeispiele für die Einstellungen der Scangröße. **NOTIZ:**

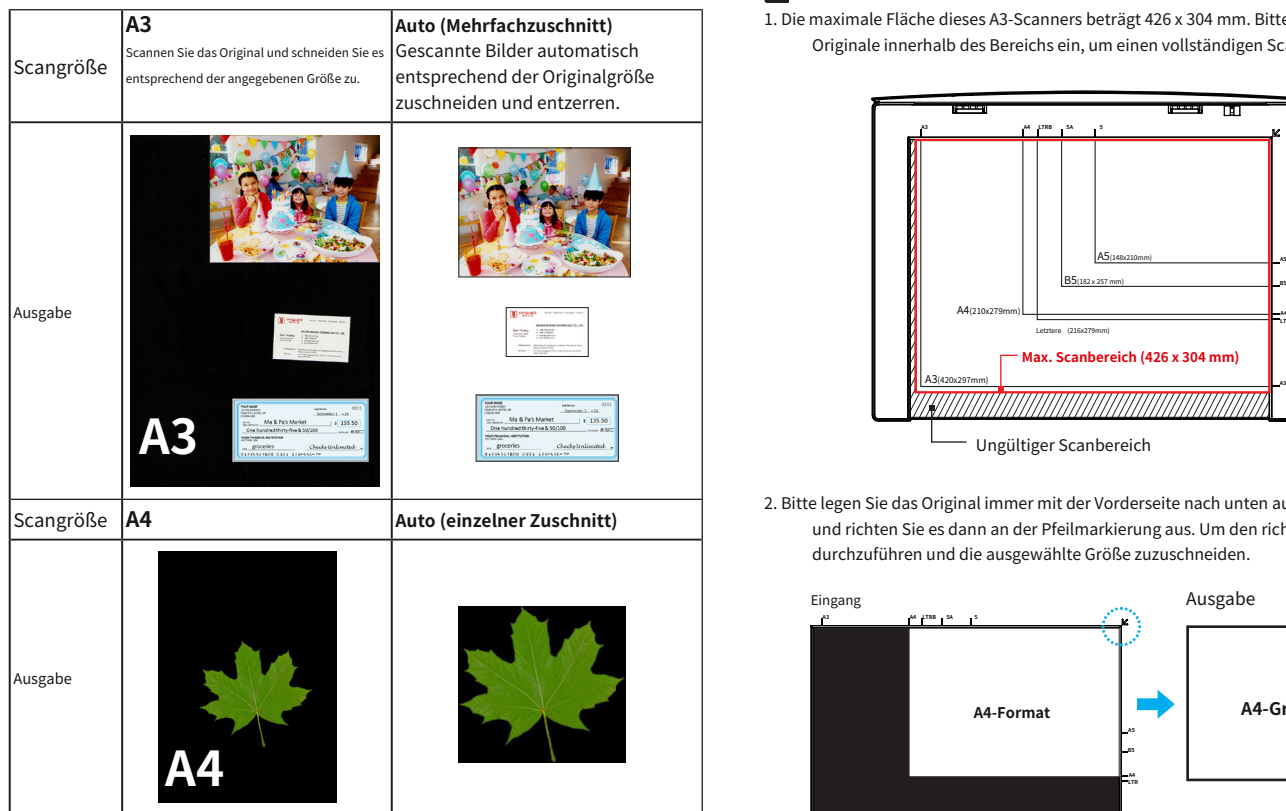

**NOTIZ:**Stellen Sie sicher, dass zwischen den Originalen ein Abstand von mindestens 20 mm (0,8 Zoll) besteht, wenn

Sie mehrere Originale auf das Scannerglas legen. Andernfalls kann es zu ungenauem Zuschneiden kommen.

1. Die maximale Fläche dieses A3-Scanners beträgt 426 x 304 mm. Bitte legen Sie die Originale innerhalb des Bereichs ein, um einen vollständigen Scan durchzuführen.

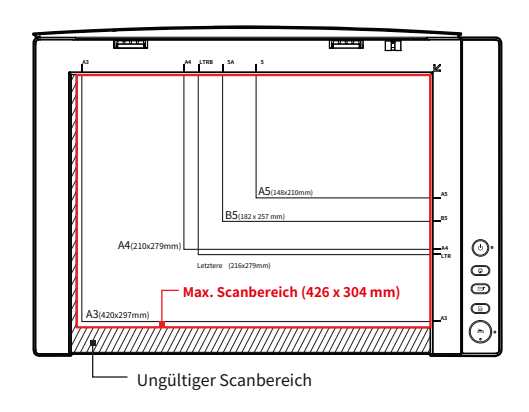

2. Bitte legen Sie das Original immer mit der Vorderseite nach unten auf das Flachbettglas und richten Sie es dann an der Pfeilmarkierung aus. Um den richtigen Scan durchzuführen und die ausgewählte Größe zuzuschneiden.

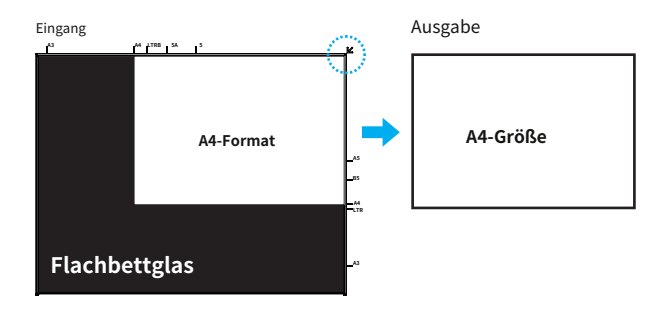

# **Anpassungen Schwellenwert (nur Schwarzweiß):**

Die "Anpassungen" umfassen Helligkeits-, Kontrast- und

Schwellenwerteinstellungen. Sie können Anpassungen wie folgt vornehmen:

**NOTIZ:**Achten Sie nach dem Anpassen des Schiebereglers immer darauf, auf [**OK**] Bei der unten im Menü.

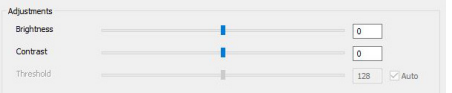

## **Helligkeit:**

Verwenden Sie den Schieberegler, um den Wert zu erhöhen oder zu verringern (-100 ~ 100)

und um das Bild heller oder dunkler einzustellen.

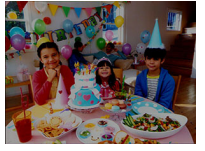

Helligkeit -60 Helligkeit 0 Helligkeit 60

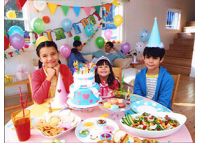

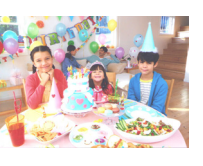

## **Kontrast:**

Verwenden Sie den Schieberegler, um den Wert zu erhöhen oder zu verringern (-100 ~ 100), um den Kontrast höher oder niedriger einzustellen. Je größer der Wert in Richtung 100 ist, desto größer ist der Kontrast zwischen helleren und dunkleren Bereichen.

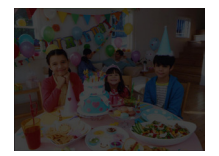

Kontrast -80

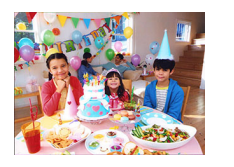

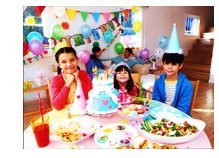

### Kontrast 0 Kontrast 80

HINWEIS: Helligkeit und Kontrast sind nur im Modus "Farbe" und "Grau" aktiviert.

Diese Funktion ist nur beim Scannen im S/W-Modus verfügbar. Sie verwenden den Schieberegler, um den Schwellenwert (-255 ~ 255) anzupassen, bis Sie mit dem Ergebnis zufrieden sind, wie in den folgenden Beispielen gezeigt: Manuell

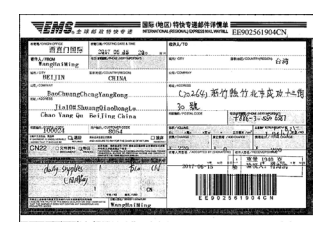

Beispiel: Geprüft "**Auto"**(Standard) Es findet automatisch einen geeigneten Schwellenwert, um ein klares Bild zu erhalten und dunkle Hintergründe aus dem Bild zu entfernen.

Manueller Schwellenwert bis**110**.

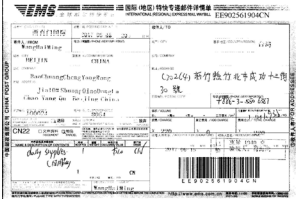

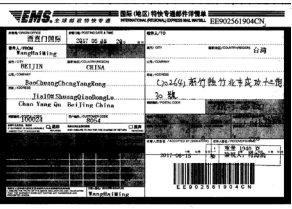

170 日動

128 図自动

110 日前

Beispiel:

Beispiel:

Manueller Schwellenwert bis**170**.

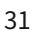

Die folgende Tabelle enthält Beispiele für die Bildverarbeitungseinstellungen.

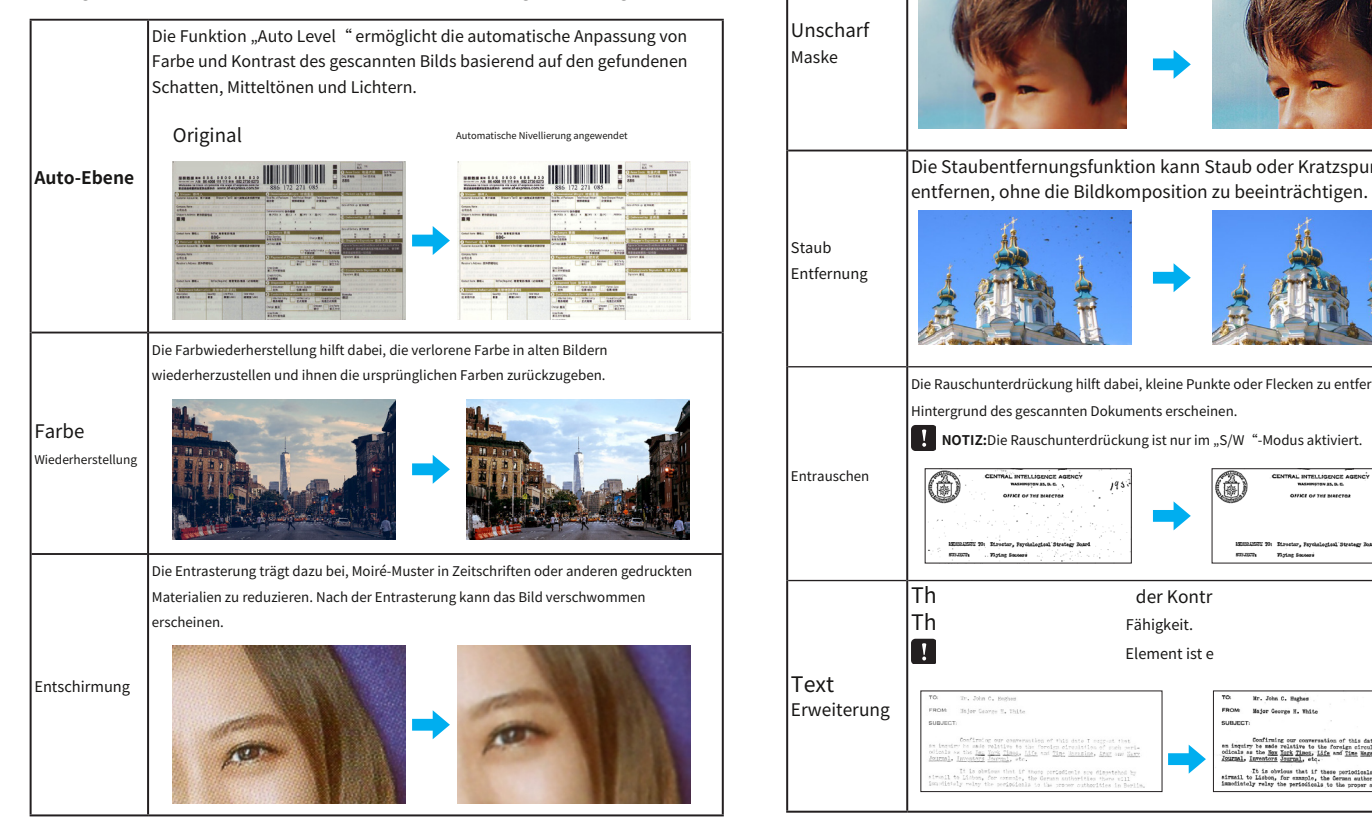

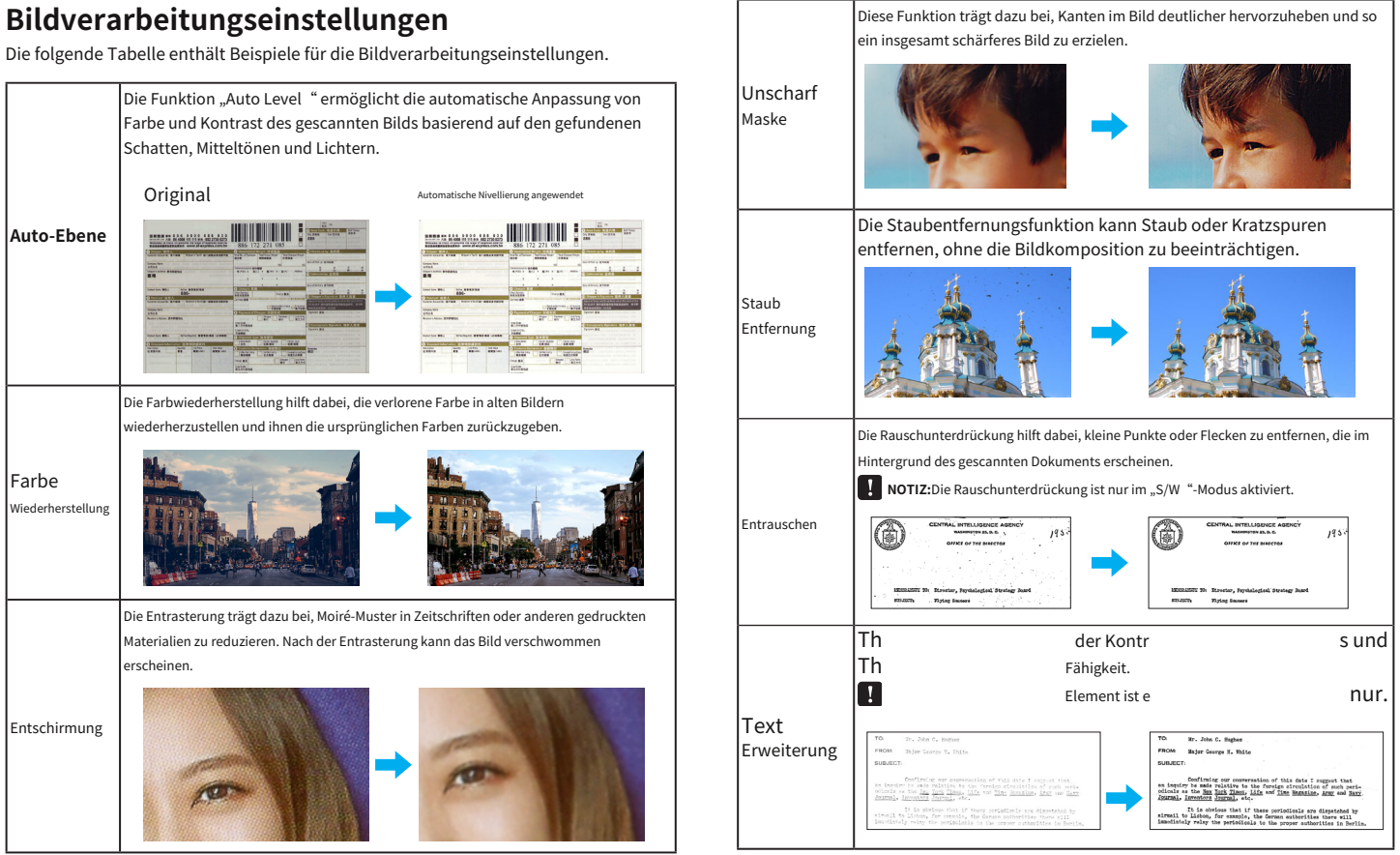

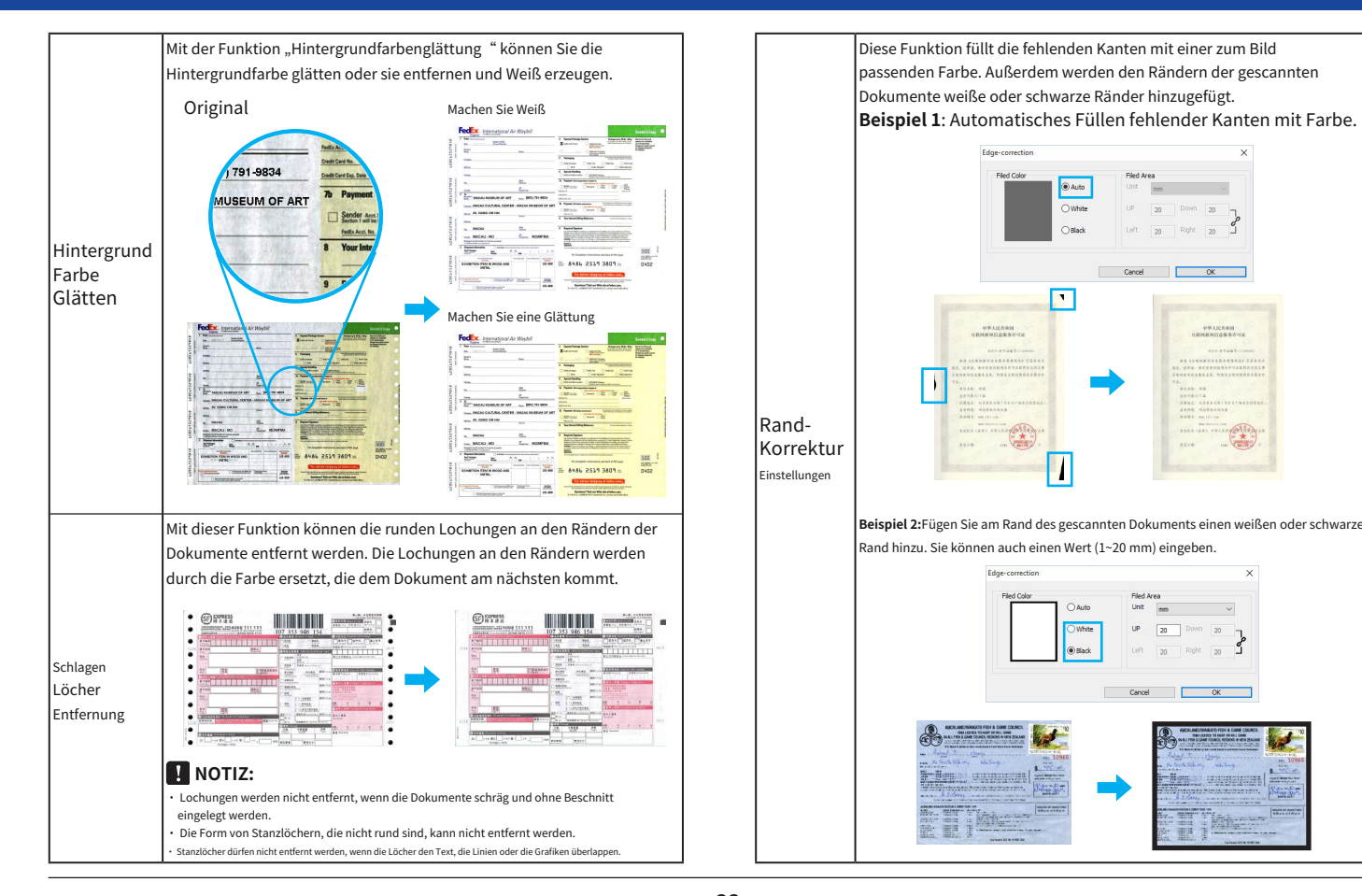

Diese Funktion füllt die fehlenden Kanten mit einer zum Bild passenden Farbe. Außerdem werden den Rändern der gescannten Dokumente weiße oder schwarze Ränder hinzugefügt.

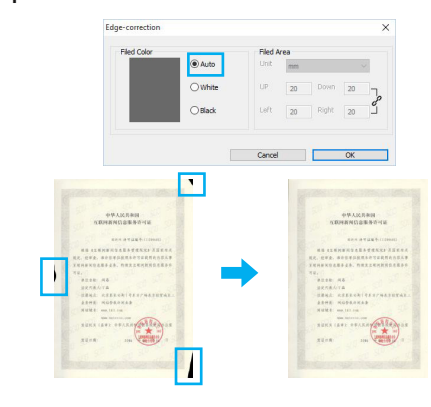

**Beispiel 2:**Fügen Sie am Rand des gescannten Dokuments einen weißen oder schwarzen Rand hinzu. Sie können auch einen Wert (1~20 mm) eingeben.

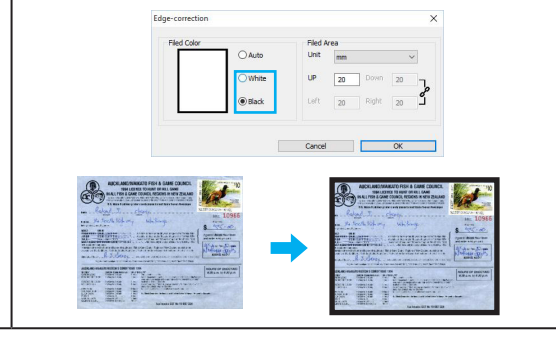

Rand-Korrektur Einstellungen

Default

## **Die Registerkarte "Seiteneinstellungen".** Wählen Sie einen Drehwinkel aus, um das Bild zu drehen. Die "Seiteneinstellungen" umfassen Drehungs-, Spiegelungs- und Umkehrungseinstellungen. Sie können Änderungen wie folgt vornehmen: **NOTIZ:**Stellen Sie nach dem Ändern von Einstellungen immer sicher, dass Sie auf klicken**[OK]** unten im Menü. Scan Settings Page Settings Destination  $\geq$  SCAN  $\boxed{\Box}$  PDF **Dana Catton 1 2** Spiegel  $\sum_{i=1}^{n} E \cdot \text{MAIL}$ Pane Sett Datam ep PRINT  $\square$ Inv

Cancel .

 $\overline{\phantom{a}}$  ok

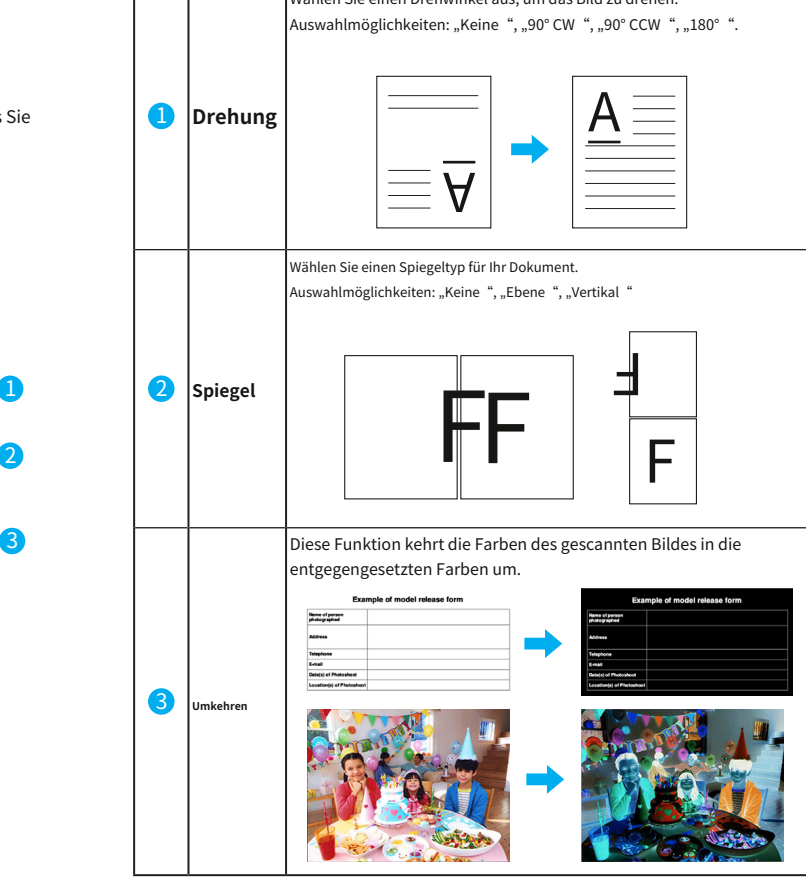

# **Zurücksetzen Präferenzen**

Um alle Einstellungen des Event Utility auf die Standardwerte zurückzusetzen, klicken Sie auf [ **Standard**] unten im Menü.

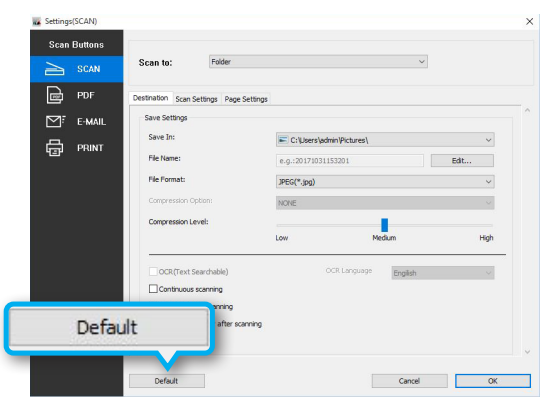

Um das Event Utility zu beenden, klicken Sie mit der rechten Maustaste auf das Event Utility-Symbol in der auf [**OK**] unten im Menü. Taskleiste und wählen Sie dann "Beenden".

**NOTIZ:**Mit dieser Auswahl können Sie auch die "Einstellungen" festlegen und "Tooltips" ein-/ausschalten.

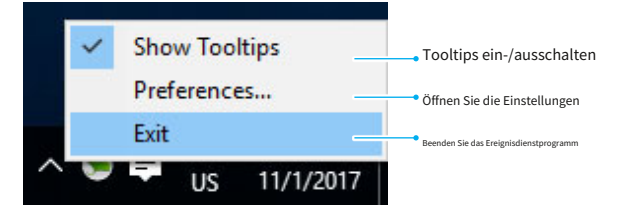

Sie können im Einstellungsmenü die folgenden Änderungen vornehmen.

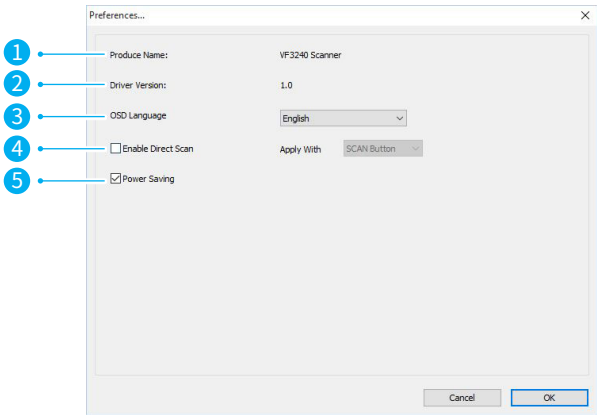

**Beenden Sie das Ereignisdienstprogramm** HINMEIS: Stellen Sie nach dem Ändern von Einstellungen immer sicher, dass Sie

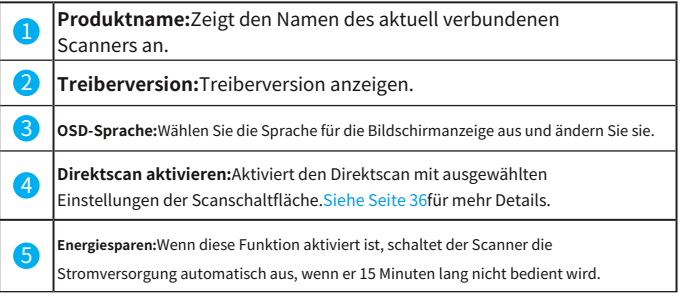

## Aktivieren Sie den Direktscan 3. Schließen Sie den Scannerdeckel.

Durch die Erkennung des Abdeckungssensors ermöglicht die Direct Scan-Funktion dem Scanner, automatisch zu scannen, wenn die Scannerabdeckung wie folgt geschlossen wird:

1. Öffnen Sie das Menü "Einstellungen" und aktivieren Sie [**Direkter Scan**] und wählen Sie dann eine Schaltfläche aus, um sie mit ihren Scaneinstellungen anzuwenden.

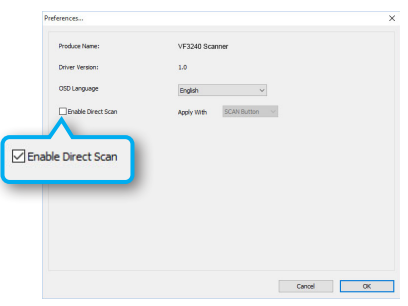

2. Öffnen Sie den Scannerdeckel und legen Sie das Original ein.

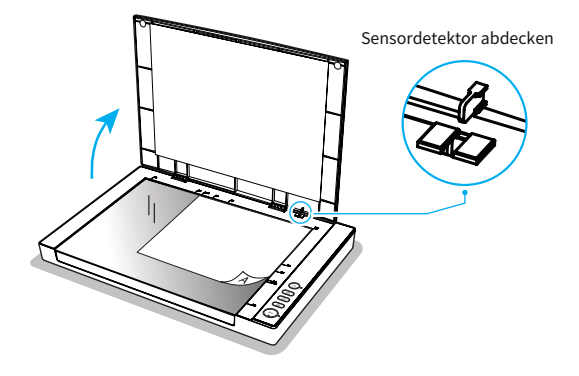

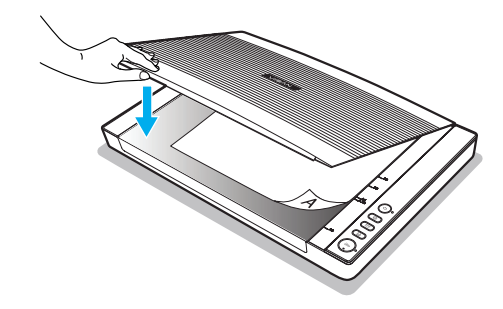

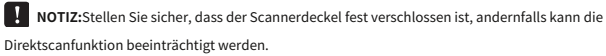

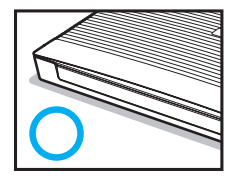

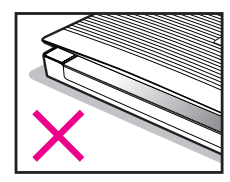

4. Wenn der Deckel geschlossen ist, führt der Scanner automatisch einen Scan durch. Um kontinuierlich zu scannen, öffnen Sie den Scannerdeckel, legen das nächste Dokument ein und schließen dann den Deckel wieder.

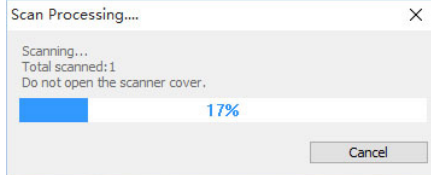

# **Wartung**

# Reinigen des Flachbettglases **3. Wischen Sie die gesamte Oberfläche des Flachbettglases ab.**

1. Verwenden Sie zum Reinigen des Flachbettglases ein sauberes, fusselfreies Tuch, das mit etwas Isopropylalkohol (95 %) angefeuchtet ist. **NOTIZ:**Sprühen Sie den Reiniger niemals direkt auf den Scanner.

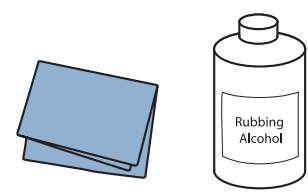

2. Halten Sie den Scannerdeckel in einem 90-Grad-Winkel, sodass er gerade nach oben steht.

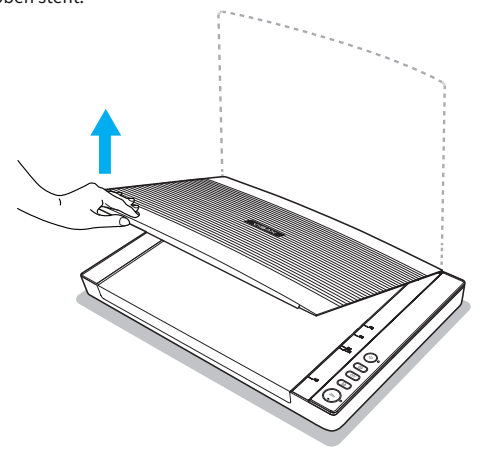

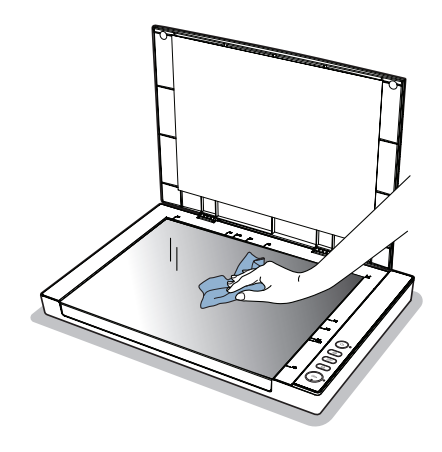

4. Schließen Sie den Scannerdeckel, wenn die Reinigung abgeschlossen ist.

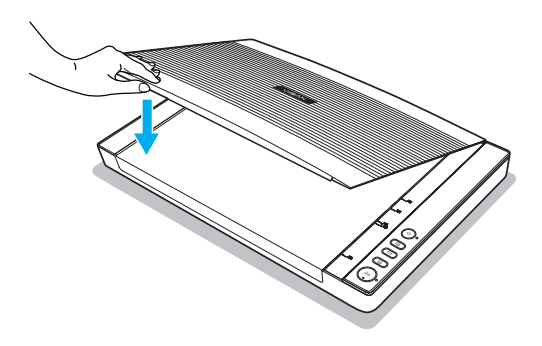

# **Spezifikationen**

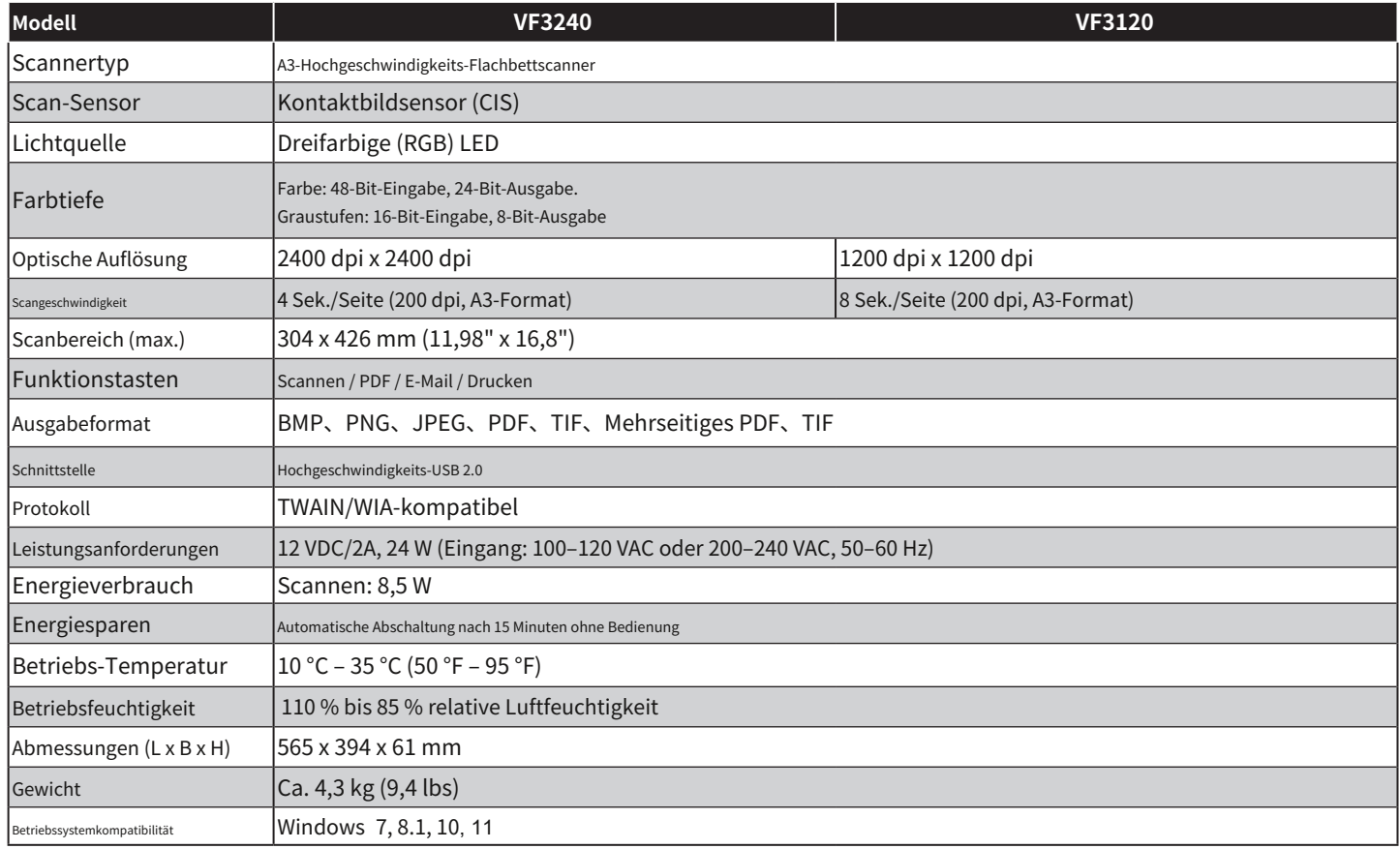

# **Fehlerbehebung**

## **Die Scannerleuchten weisen auf einen Fehler hin:**

### **Der Scanner zeigt rotes Licht an.**

- · Stellen Sie sicher, dass der Scanner ordnungsgemäß an Ihren Computer angeschlossen ist.
- · Wenn der Scanner nicht angeschlossen ist, stellen Sie sicher, dass Sie ihn aus- und wieder einschalten.
- · Stellen Sie sicher, dass der Scannertreiber installiert ist und im "Geräte-Manager" ordnungsgemäß angezeigt wird.

### **Der Scanner blinkt ununterbrochen grün.**

- · Halten Sie die Ein-/Aus-Taste gedrückt, bis Sie das Gerät ausschalten und wieder einschalten.
- · Starten Sie die Scansoftware neu.
- · Wenn das Problem dadurch nicht behoben wird, ziehen Sie den Netzadapter ab, stecken Sie ihn wieder ein und schalten Sie ihn dann wieder ein.

## **Probleme beim Starten des Scanvorgangs:**

### **Scannen mit der Schaltfläche ist nicht möglich.**

- · Stellen Sie sicher, dass das USB-Kabel und das Netzkabel fest mit dem Scanner und dem Computer verbunden sind.
- Stellen Sie sicher, dass die Software "Event Utility" korrekt installiert ist.
- Stellen Sie sicher, dass "Event Utility" korrekt in der Taskleiste gestartet ist.
- · Stellen Sie sicher, dass der Scannertreiber installiert ist und im "Geräte-Manager" ordnungsgemäß angezeigt wird.
- · Stellen Sie sicher, dass der Scanner eingeschaltet ist.

### **Scannen mit ViiScan ist nicht möglich.**

- · Stellen Sie sicher, dass das USB-Kabel und das Netzkabel fest mit dem Scanner und dem Computer verbunden sind.
- · Stellen Sie sicher, dass der Scanner eingeschaltet ist.
- · Stellen Sie sicher, dass der Scannertreiber installiert ist und im "Geräte-Manager" ordnungsgemäß angezeigt wird.
- · Stellen Sie sicher, dass Sie die Software "Event Utility" verwenden. Wenn ja, beenden Sie bitte die Verwendung und starten Sie ViiScan erneut.

### **Scannen mit TWAIN ist nicht möglich.**

- · Wenn Sie TWAIN-kompatible Anwendungen verwenden, stellen Sie sicher, dass der richtige Scanner als Scanner ausgewählt ist.
- · Wenn Sie immer noch nicht mit TWAIN-kompatiblen Anwendungen scannen können, installieren Sie den Treiber erneut und versuchen Sie es erneut.
- · Wenn Sie die 32-Bit-Version von Adobe Photoshop verwenden, stellen Sie sicher, dass Sie das TWAIN-Plug-in installiert haben.
- · TWAIN wird in Adobe Photoshop nicht unterstützt, wenn es im 64-Bit-Modus ausgeführt wird. Wenn Sie beim Ausführen von Adobe Photoshop im 64-Bit-Modus eine Scanlösung benötigen, verwenden Sie die WIA-Schnittstelle (Windows Image Acquisition) für Ihren Scanner.

# **Fehlerbehebung(Fortsetzung)**

## **Probleme mit gescannten Bildern:**

**Im gescannten Bild sind Schmutz und Flecken zu sehen.**

- · Reinigen Sie das Scannerglas.Siehe Seite 37für mehr Details.
- · Drücken Sie nicht zu stark auf das Original oder die Dokumentenabdeckung. Wenn Sie mit zu viel Kraft drücken, kann es zu Unschärfen, Flecken und Flecken kommen. **Moiré-Muster erscheinen im gescannten Bild.**
- · Wenn es sich bei dem Original um ein gedrucktes Dokument handelt, können im gescannten Bild Moiré-Muster auftreten.
- · Gehen Sie in ViiScan oder Event Utility zur Registerkarte "Bildverarbeitungseinstellungen", um "Entrasterung" zu aktivieren, und scannen Sie dann erneut.

# **Scanprobleme:**

#### **In ViiScan kann keine Vorschau der Miniaturansicht angezeigt werden.**

- · Wenn Sie mehrere Originale auf das Scannerglas legen, stellen Sie sicher, dass zwischen den Originalen ein Abstand von mindestens 20 mm (0,8 Zoll) besteht.
- · Stellen Sie sicher, dass das Original gerade eingelegt ist.

### **Das Scannen mit 1200/2400 dpi ist nicht möglich.**

- · Die mitgelieferte Event Utility-Software bietet nur eine Scanauflösung von maximal 600 dpi.
- · Wenn Sie ein Bild mit höherer Auflösung scannen möchten, können Sie es im ViiScan-Programm oder über TWAIN-kompatible Anwendungen scannen.

### **Der richtige Bereich auf dem Scannerglas kann nicht gescannt werden.**

· Stellen Sie sicher, dass das Original richtig eingelegt ist und richten Sie es an der Positionspfeilmarkierung aus.

#### **Die Datei kann nicht im Ordner gespeichert werden.**

- · Überprüfen Sie, ob der in den Einstellungen angegebene Ordner existiert. Wenn nicht, geben Sie einen anderen Ordner an.
- · Überprüfen Sie, ob auf Ihrem Computer genügend Festplattenspeicher zum Speichern der gescannten Dateien vorhanden ist.

#### **Die Funktion "An E-Mail scannen" kann nicht verwendet werden.**

- · Stellen Sie sicher, dass Ihre E-Mail-Anwendung installiert und Ihr E-Mail-Konto konfiguriert ist.
- · Wenn die Dateigröße der gescannten Datei die auf Ihrem Mailserver festgelegte Größenbeschränkung für Anhänge überschreitet, können die Dateien nicht gesendet werden.

#### **Die Funktion "Scannen zum Drucken" kann nicht verwendet werden.**

- · Stellen Sie sicher, dass Ihr Druckertreiber installiert und der Drucker an den Computer angeschlossen ist.
- · Stellen Sie sicher, dass der Drucker eingeschaltet ist.

#### Die Funktion "In Anwendung scannen" kann nicht verwendet werden.

· Stellen Sie sicher, dass die verwendete Anwendung das Öffnen des in den Einstellungen ausgewählten Dateiformats unterstützt.

#### **Die Scangeschwindigkeit ist sehr langsam.**

- · Das Scannen dauert länger als gewöhnlich, wenn Sie mit hoher Auflösung und großem Format scannen.
- · Stellen Sie in den Einstellungen eine niedrigere Auflösung ein, um die Scangeschwindigkeit zu priorisieren.
- Bei der Anwendung von "Descreening" kann es zu einer Verlangsamung des Scanvorgangs kommen.

### **Die Dateigröße ist zu groß.**

- · Komprimieren Sie die Datei mit dem Schieberegler "Dateikomprimierung" auf eine kleinere Größe.
- · Stellen Sie in den Einstellungen eine niedrigere Auflösung ein.

## **Treiber oder Anwendungen deinstallieren und installieren:**

### **Deinstallation Ihres Scanner-Treibers und Ihrer Anwendungen.**

Möglicherweise müssen Sie Ihren Scannertreiber und Ihre Anwendungen deinstallieren und anschließend neu installieren, um bestimmte Probleme zu lösen oder wenn Sie Ihr Betriebssystem aktualisieren.

- 1. Beenden Sie alle laufenden Anwendungen und trennen Sie den Scanner von Ihrem Computer.
- 2. Klicken Sie mit der rechten Maustaste auf die Startschaltfläche und wählen Sie dann "Programme & Funktionen". (z. B. Windows 10)
- 3. Wählen Sie die Anwendung oder den Treiber aus, die Sie deinstallieren möchten.
- 4. Befolgen Sie die Anweisungen im vorherigen Verfahren, um eine Anwendung oder einen Treiber zu deinstallieren.

**NOTIZ:**Wenn Sie den Scannertreiber neu installieren, schließen Sie bitte das USB-Kabel des Scanners erneut an und warten Sie, bis das Scannergerät erfolgreich konfiguriert wurde.

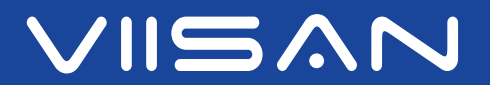

www.viisan.com